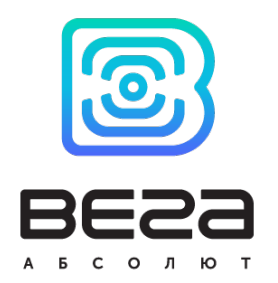

# БАЗОВАЯ СТАНЦИЯ БС-1.2 / БС-2.2 / БС-2.2 LTE

РУКОВОДСТВО ПО ЭКСПЛУАТАЦИИ

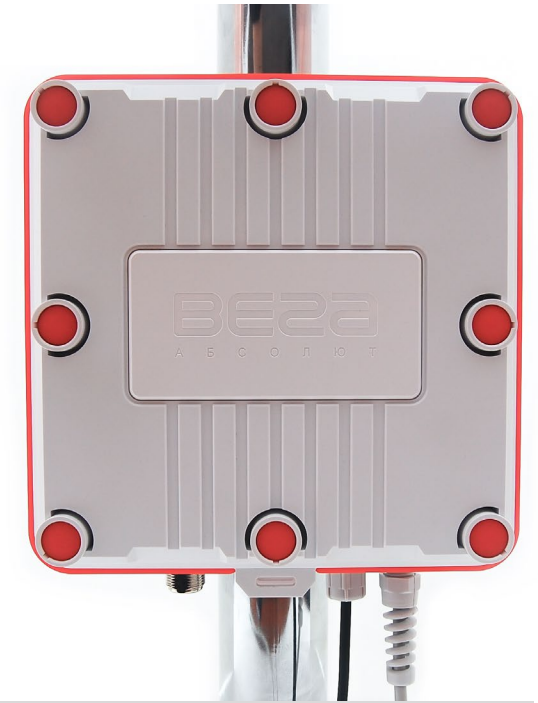

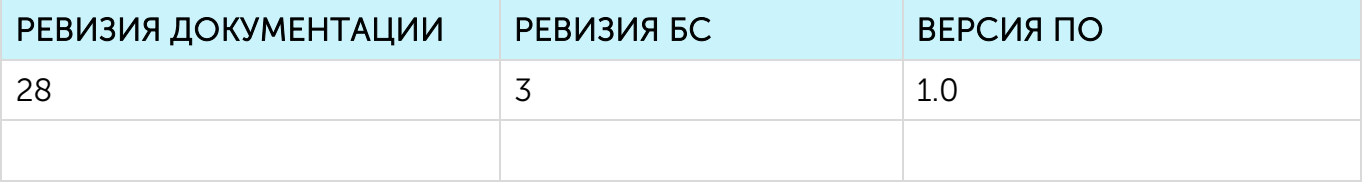

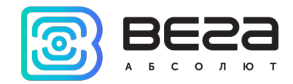

## **ОГЛАВЛЕНИЕ**

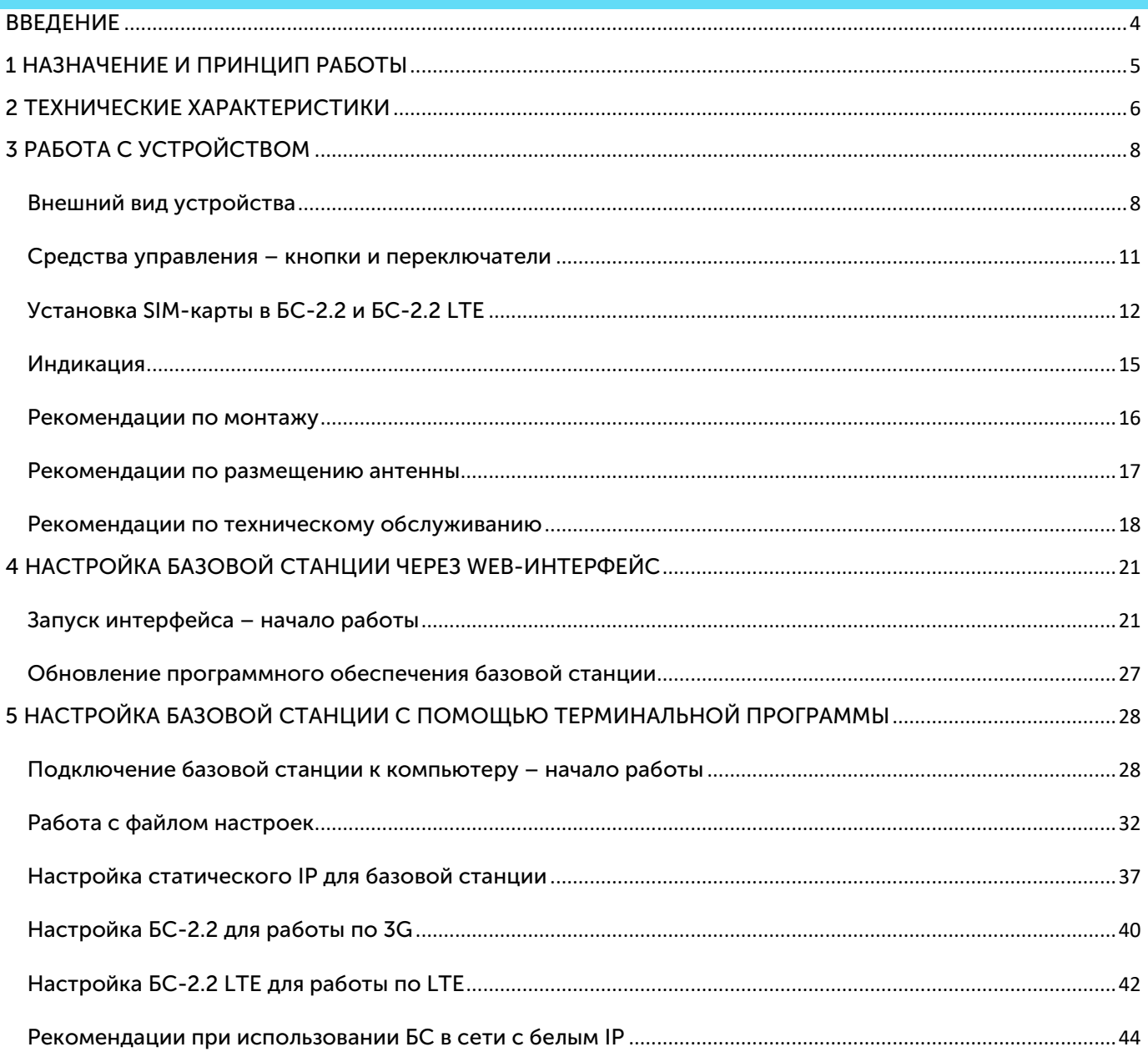

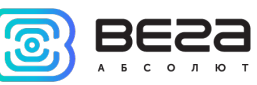

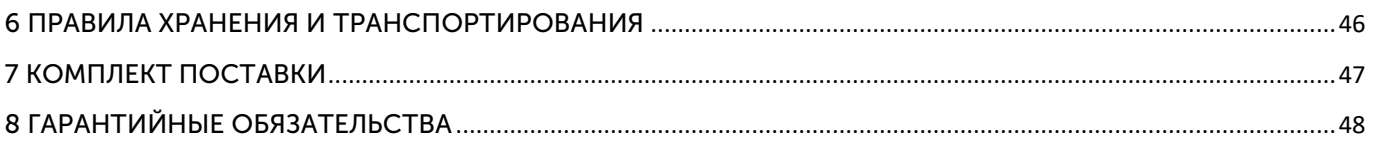

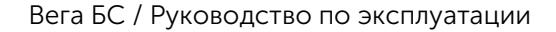

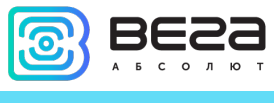

#### <span id="page-3-0"></span>ВВЕДЕНИЕ

Настоящее руководство распространяется на базовые станции Вега БС-1.2, Вега БС-2.2 и Вега БС-2.2 LTE (далее – БС) производства ООО «Вега-Абсолют» и определяет порядок установки и подключения, а также содержит команды управления и описание функционала.

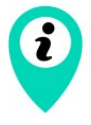

Базовые станции могут поставляться без встроенного программного обеспечения по запросу

Руководство предназначено для специалистов, ознакомленных с правилами выполнения монтажных работ в области различного электронного и электрического оборудования.

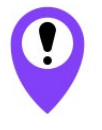

Для обеспечения правильного функционирования установка настройка базовой станции должны осуществляться квалифицированными специалистами

ООО «Вега-Абсолют» сохраняет за собой право без предварительного уведомления вносить в руководство изменения, связанные с улучшением оборудования и программного обеспечения, а также для устранения опечаток и неточностей.

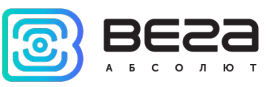

#### <span id="page-4-0"></span>1 НАЗНАЧЕНИЕ И ПРИНЦИП РАБОТЫ

Базовая станция Вега БС предназначена для разворачивания сети LoRaWAN® на частотах диапазона 863-870 МГц.

Базовая станция работает на операционной системе Linux и имеет предустановленное ПО Packet forwarder.

Питание базовой станции и сообщение с сервером осуществляется через канал Ethernet.

Настройка осуществляется через канал Ethernet с использованием протокола SSH, либо через Web-интерфейс базовой станции, либо при непосредственном подключении к плате устройства с помощью USB-кабеля. В случае подключения через SSH или USB, необходимо воспользоваться любой терминальной программой (например, PuTTY).

Базовые станции Вега БС-2.2 имеют дополнительно 3G-модуль, который обеспечивает дополнительный канал связи и GPS/ГЛОНАСС-модуль для определения местоположения базовой станции и синхронизации встроенных часов по сигналам навигационных спутников. Базовая станция БС-2.2 LTE оснащена LTE-модулем.

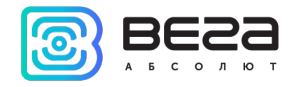

## <span id="page-5-0"></span>2 ТЕХНИЧЕСКИЕ ХАРАКТЕРИСТИКИ

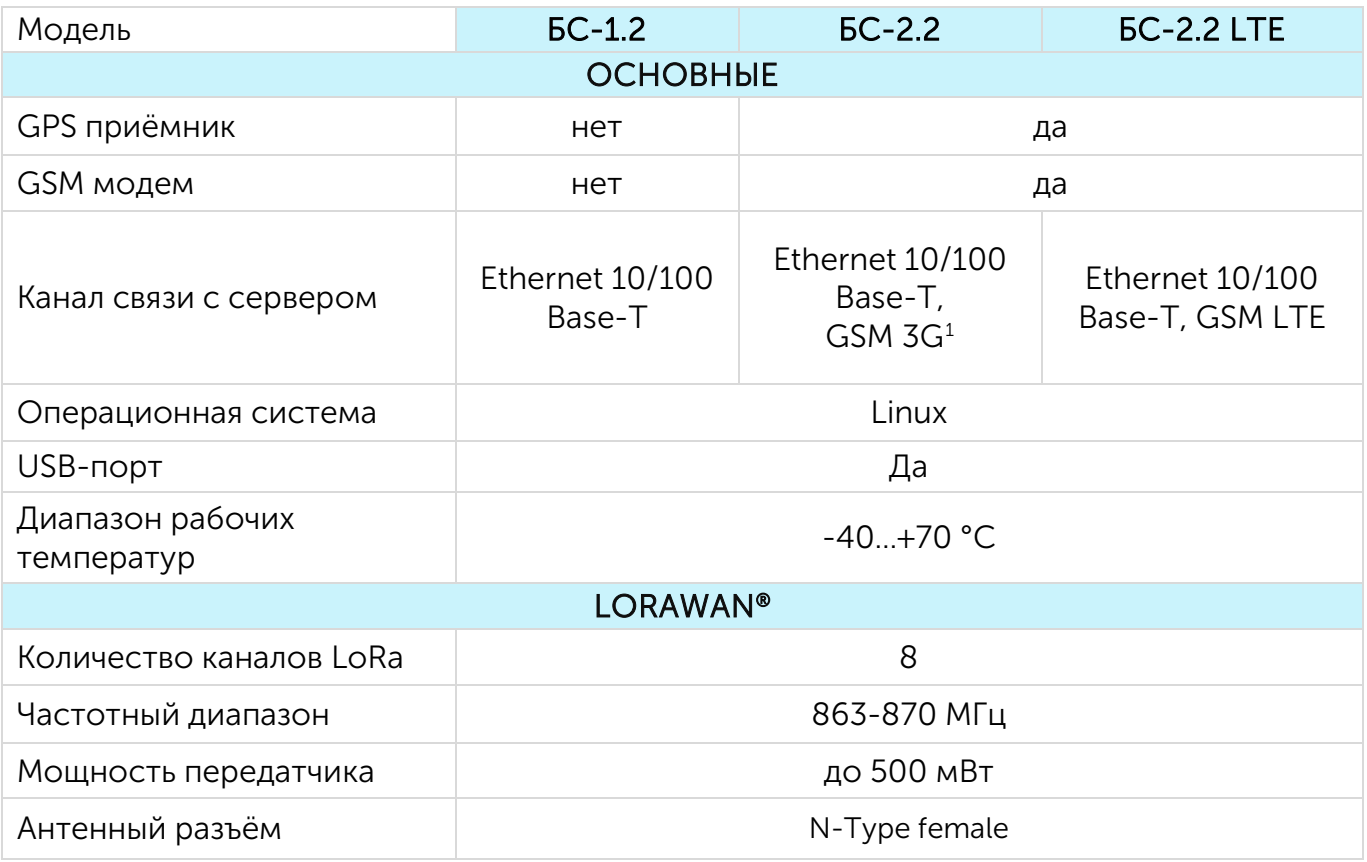

<span id="page-5-1"></span><sup>1</sup> в БС-2.2 используется 3G модем, который поддерживает частоты:

Dual-Band UMTS (WCDMA/FDD) 900 and 2100 MHz

Dual-Band GSM 900 and 1800 MHz

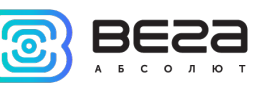

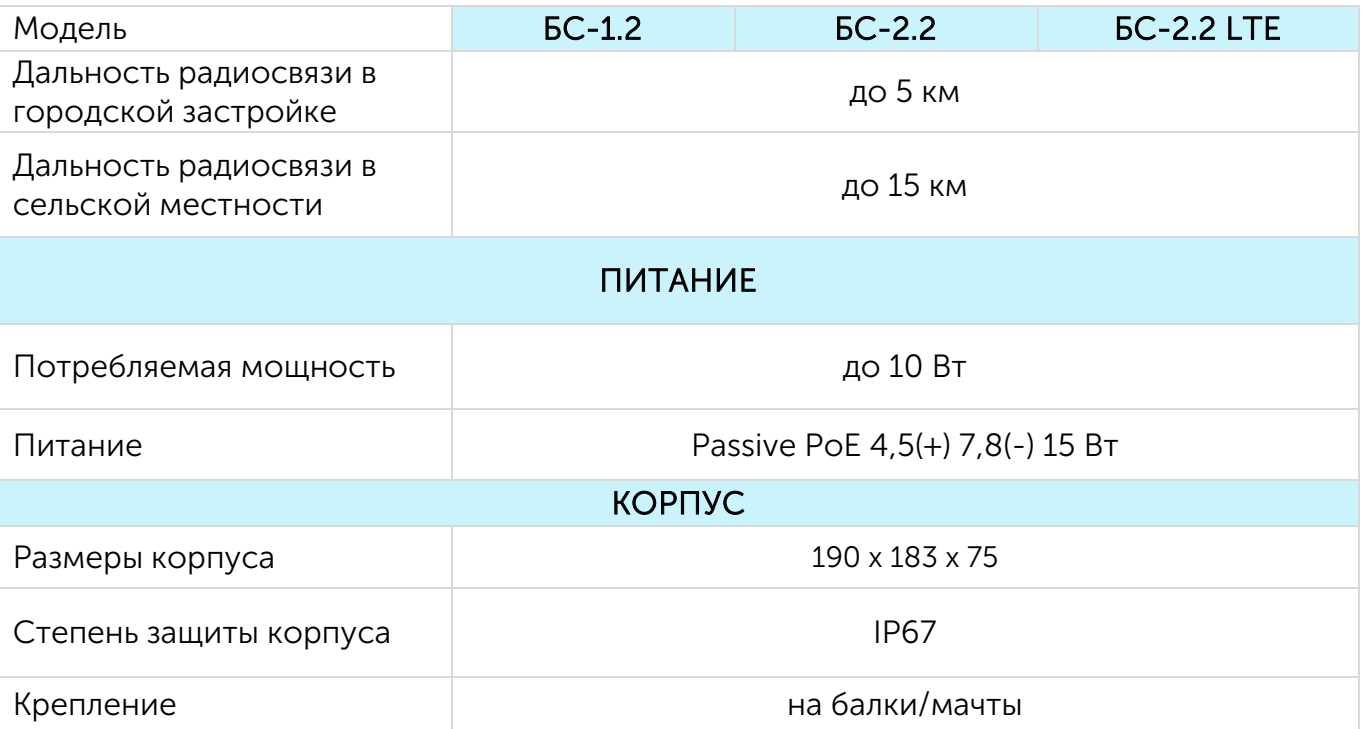

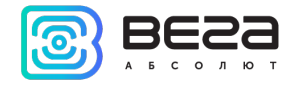

#### <span id="page-7-0"></span>3 РАБОТА С УСТРОЙСТВОМ

#### <span id="page-7-1"></span>ВНЕШНИЙ ВИД УСТРОЙСТВА

Базовая станция Вега БС выпускается в прочном корпусе, который имеет степень защиты IP67. На задней стенке размещено крепление для установки на мачты с помощью металлических хомутов.

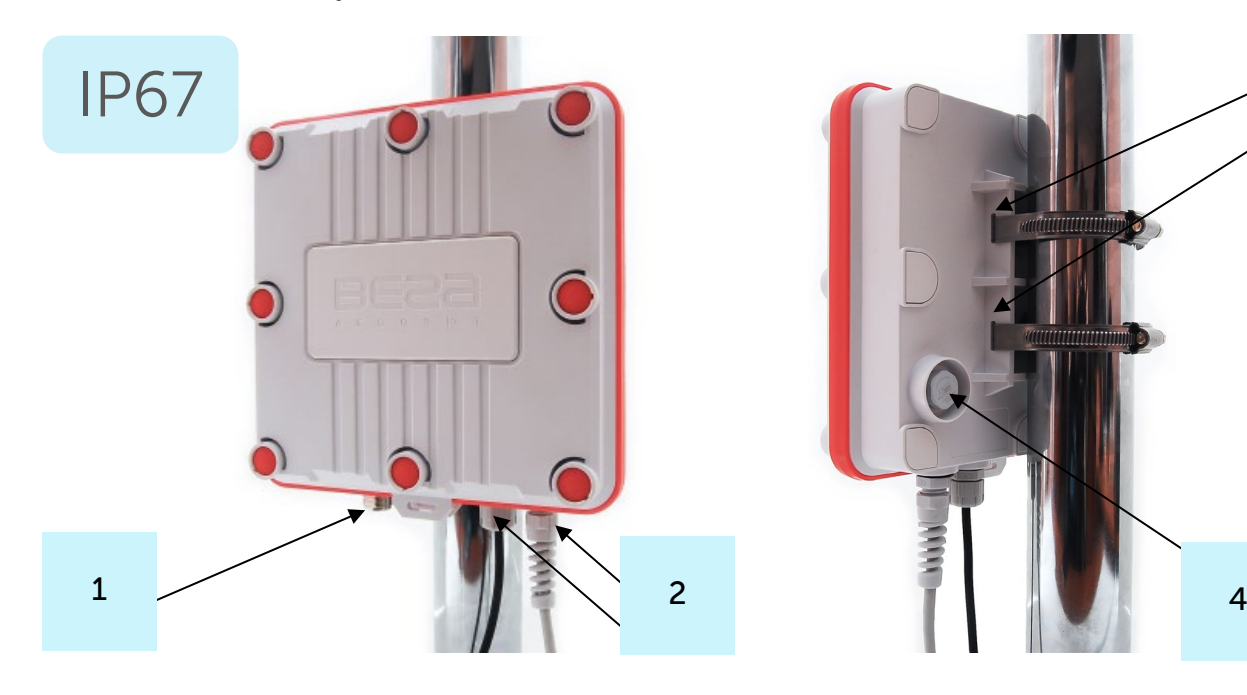

1 – N-коннектор для внешней антенны

2 – гермовводы (может быть один или два на корпусе)

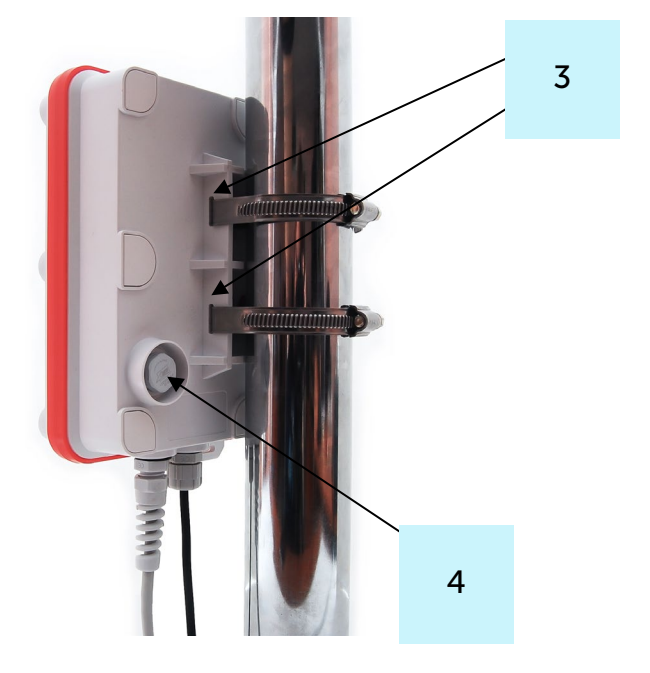

3 – крепление под хомуты

4 – клапан вентиляционного отверстия

Корпус оснащен гермовводом типоразмера М12. Внутри гермоввода установлен уплотнитель, обеспечивающий соблюдение заявленной степени защиты корпуса устройства. Также уплотнитель располагается по периметру корпуса между двумя его

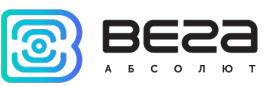

частями. Удаление уплотнителя может привести к проникновению воды внутрь корпуса базовой станции. Клапан вентиляционного отверстия водонепроницаемый и служит для выравнивания давления воздуха внутри корпуса и снаружи.

На плате базовой станции размещены средства управления и индикации, а также входные и выходные интерфейсы.

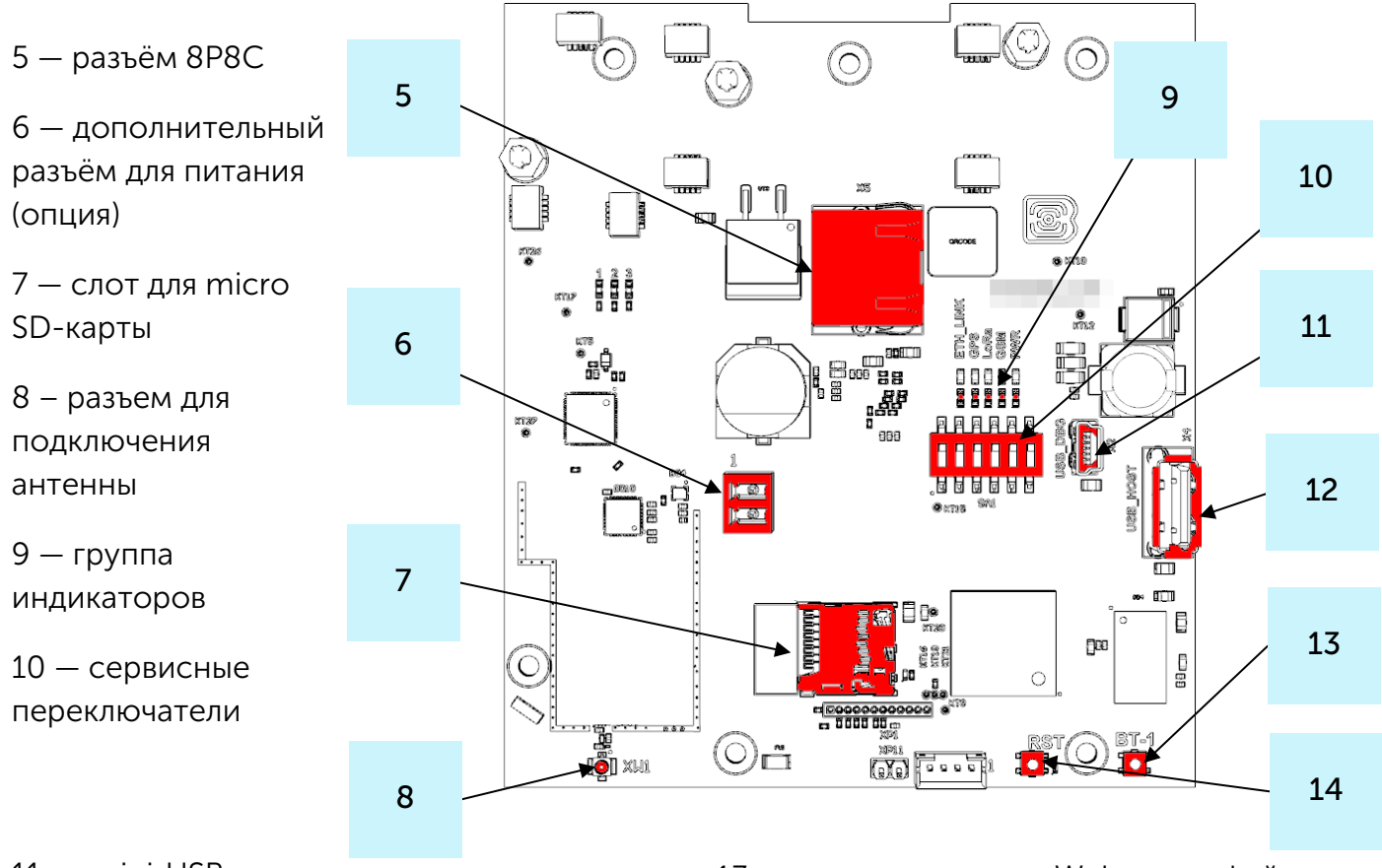

11 — mini USB порт для подключения к компьютеру

12 — USB хост для подключения внешних устройств

13 — кнопка запуска Web-интерфейса BS-Dashboard (опция)

14 — кнопка перезагрузки базовой

станции

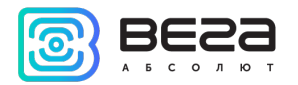

Базовая станция подключается к сети интернет 8-жильным сетевым кабелем (витая пара), через разъём 8P8C на плате. Кабель может быть обжат по стандартам Т568А и Т568B. Контакты нумеруются с 1-го по 8-й справа налево.

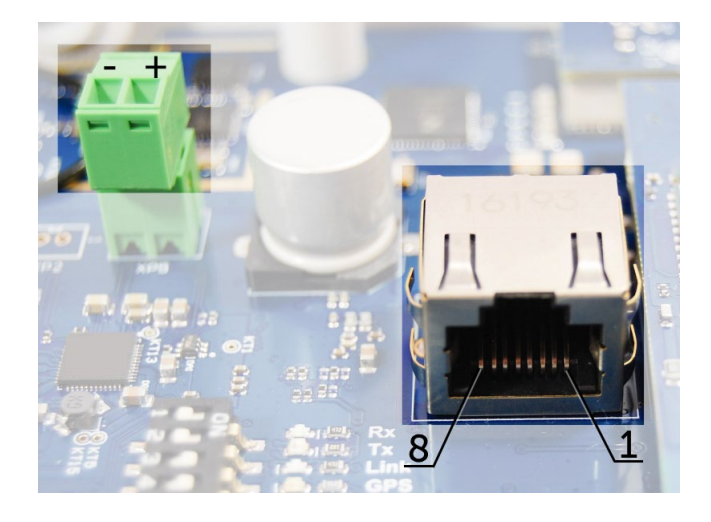

Цвета указаны для кабеля T568B:

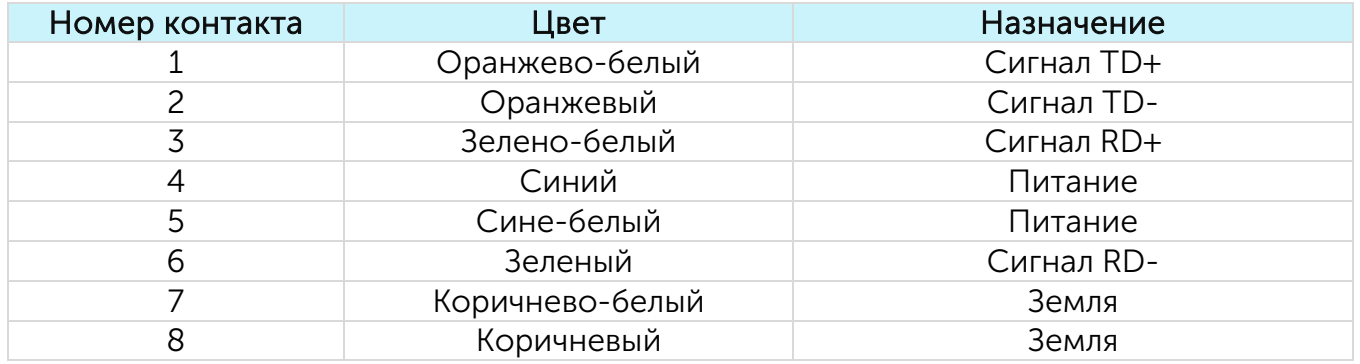

На плате имеется дополнительный разъём для питания. Подключаться к нему можно только при отключении контактов питания в сетевом кабеле, это контакты 4, 5 и 7, 8. Допустимое напряжение питания 12-48 В, минимальная мощность 20 Вт.

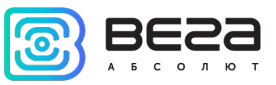

#### <span id="page-10-0"></span>СРЕДСТВА УПРАВЛЕНИЯ – КНОПКИ И ПЕРЕКЛЮЧАТЕЛИ

На плате базовой станции расположены две кнопки. BT1 запускает Web-интерфейс BS-Dashboard. По нажатию на RST происходит мгновенная перезагрузка базовой станции.

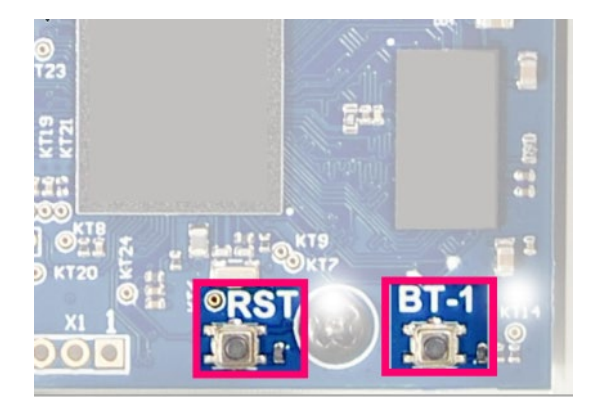

Кроме того, на плате расположены сервисные переключатели, которые предназначены для выбора способа загрузки образа прошивки: с внутренней памяти, с SD-карты или через mini USB с компьютера и используются только в условиях сервиса. В рабочем режиме положение переключателей должно быть таким, как на рисунке ниже – включены только переключатели 3, 4 и 6.

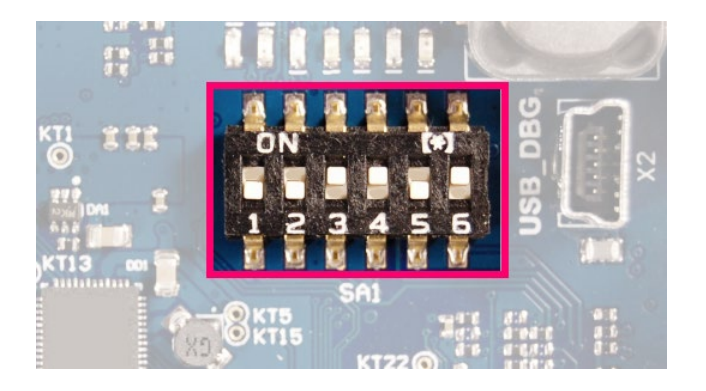

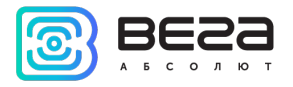

#### <span id="page-11-0"></span>УСТАНОВКА SIM-КАРТЫ В БС-2.2 И БС-2.2 LTE

Базовые станции Вега БС-2.2 и Вега БС-2.2 LTE имеют в своём составе модуль GSM (или LTE), который установлен на основную плату.

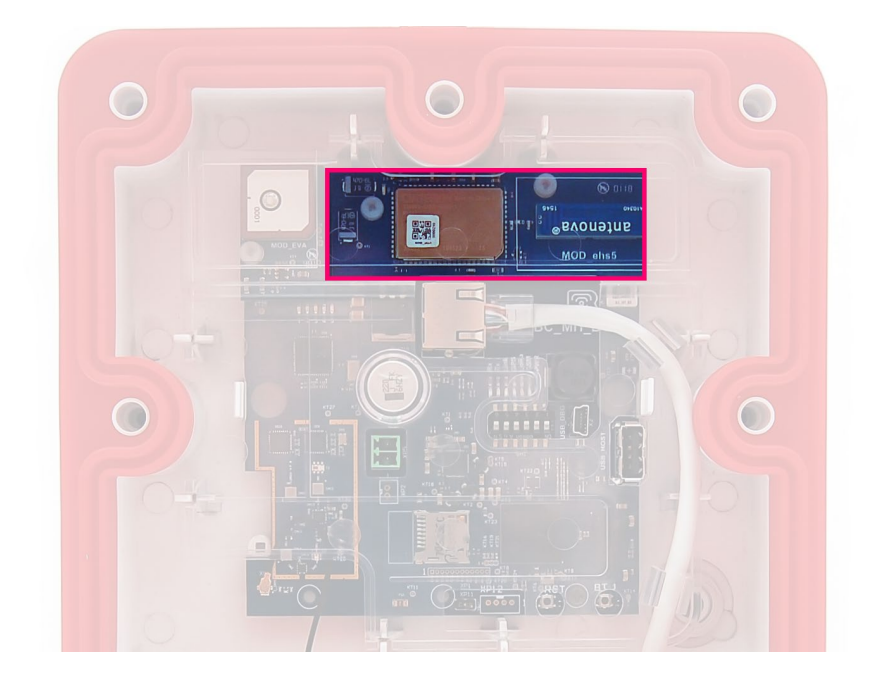

Установку SIM-карты необходимо производить при температуре не ниже комнатной. Если устройство находилось в условиях низких температур, то перед установкой SIM-карты необходимо предварительно выдержать устройство при комнатной температуре в течение нескольких часов.

Извлечение модуля необходимо производить вручную строго вертикально, соблюдая равномерную нагрузку на разъемы. Для извлечения нельзя использовать

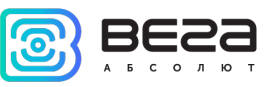

вспомогательные предметы, такие как отвертки, ножницы, ножи и т. д. в качестве рычагов, поскольку это может привести к поломке устройства.

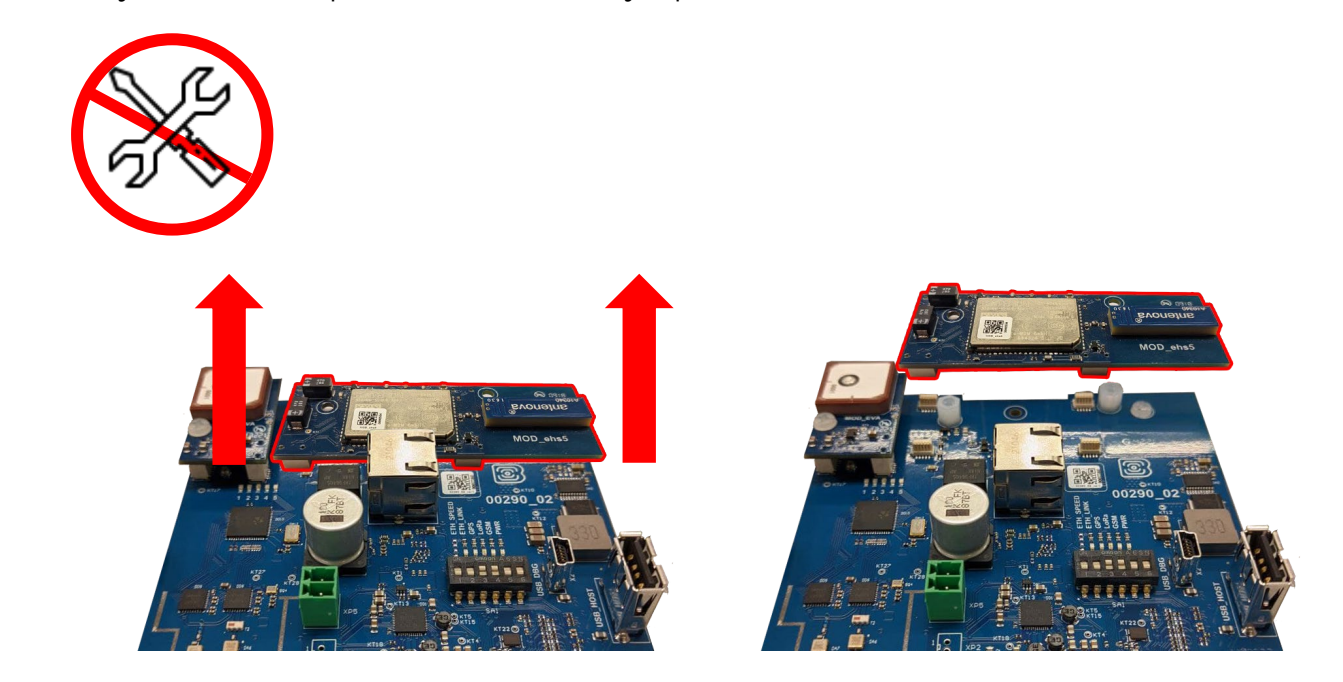

Гнездо для SIM-карты расположено с обратной стороны модуля. Чтобы установить SIM-карту, необходимо отсоединить модуль GSM от основной платы и перевернуть его.

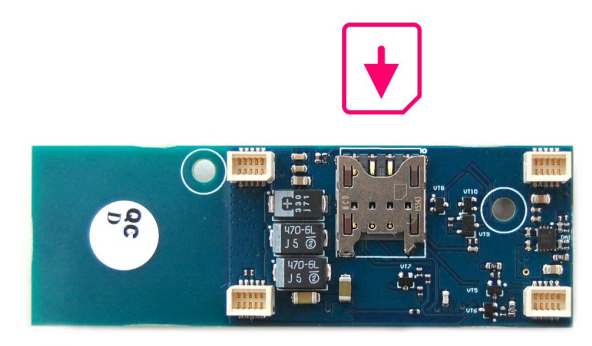

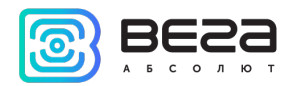

SIM-карта формата micro-SIM вставляется в гнездо, после чего модуль GSM устанавливается на прежнее место.

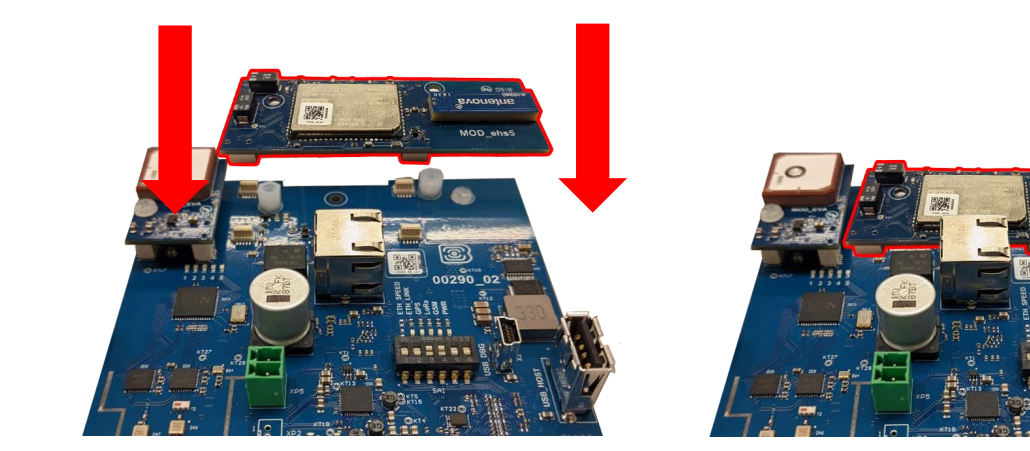

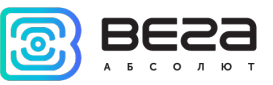

#### <span id="page-14-0"></span>ИНДИКАЦИЯ

На плате расположена группа светодиодных индикаторов, сигналы которых описаны в таблице ниже. Они отображают функционирование той или иной системы: питание (включено/выключено), видимость спутников GPS, GSM-модем (включен/выключен), функционирование программы обработки сигналов LoRa (Packet forwarder запущен/не запущен), наличие активности по Ethernet.

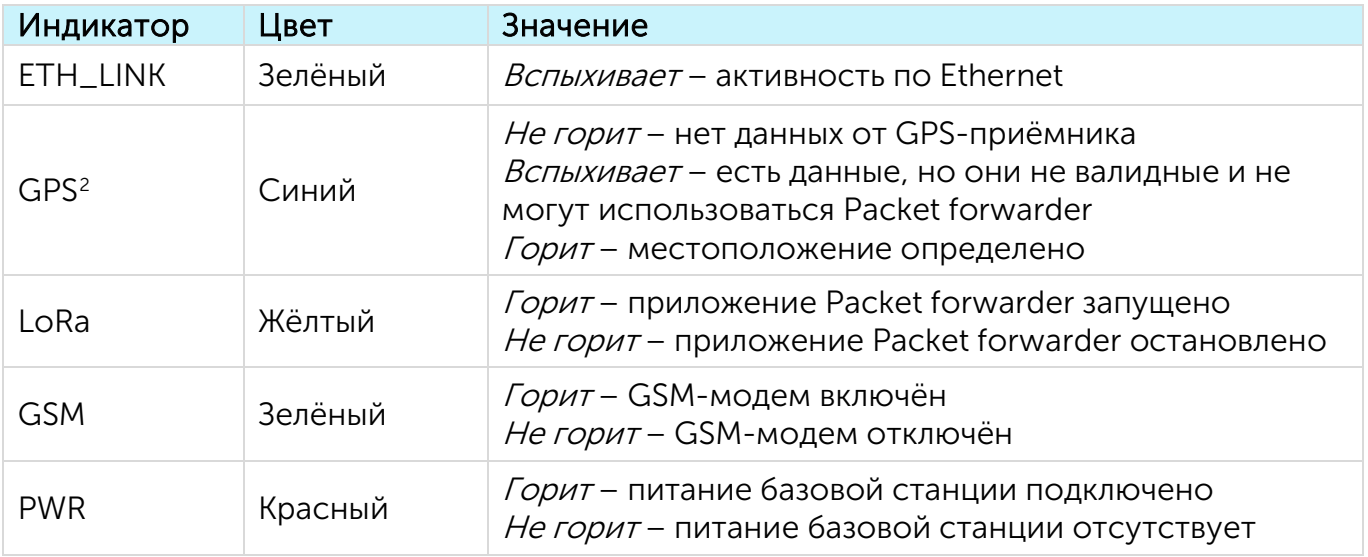

<span id="page-14-1"></span><sup>&</sup>lt;sup>2</sup> Индикатор GPS отображает функционирование системы GPS только при запущенном Packet forwarder (горит индикатор LoRa).

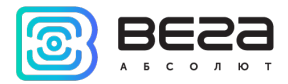

#### <span id="page-15-0"></span>РЕКОМЕНДАЦИИ ПО МОНТАЖУ

При разворачивании сети, включающей в себя большое количество оконечных устройств, необходимым этапом является выполнение работ по радиопланированию с проведением натурных экспериментов.

Для осуществления монтажа понадобится:

- отвертка крестовая для сборки базовой станции;
- металлические стяжки и инструмент для них;
- кусачки для провода;

набор инструментов для обжима кабеля (стриппер, кримпер, тестер витой пары, колпачок, коннектор);

- ключи для монтажа антенны;
- ноутбук.

Пошаговый монтаж выглядит следующим образом:

- 1. Настройка базовой станции (см. Руководство по разворачиванию сети) как правило выполняется в офисе.
- 2. Определение удачных мест для монтажа на объекте с помощью тестера сети проведение предварительных работ по радиопланированию.
- 3. Размещение и монтаж антенны. Для качественного приема сигнала важно правильно разместить антенну базовой станции. Рекомендации по установке антенны см. далее.
- 4. Подключение кабеля от PoE-инжектора к базовой станции. Для этого его нужно продеть через гермоввод корпуса, а затем обжать Ethernet коннектором.
- 5. Размещение базовой станции на мачте с помощью металлических стяжек.
- 6. Подача питания на PoE-инжектор.
- 7. С помощью ноутбука убедиться, что устройство успешно передает данные.
- 8. Установить и прикрутить крышку базовой станции.

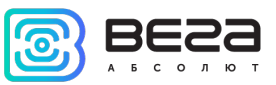

#### <span id="page-16-0"></span>РЕКОМЕНДАЦИИ ПО РАЗМЕЩЕНИЮ АНТЕННЫ

Антенна обычно имеет крепления для установки на балку-мачту. Для обеспечения максимальной дальности связи следует соблюдать рекомендации по размещению антенны:

1. Устанавливать антенну следует на улице, желательно на крыше здания (чем выше - тем лучше, в зависимости от окружающих зданий). Установка антенны в помещении значительно ослабляет чувствительность антенны.

2. Необходимо удалять место установки как можно дальше от антенн сотовой связи. При настройке особенно важно максимальное удаление от других антенн. После проведения всех тестов можно антенну снова приблизить к антеннам сотовой связи, если качество связи удовлетворительное.

3. Антенна не должна стоять в непосредственной близости от преград (порядка 2 х метров от перил, стен и прочего). Чувствительность в сторону преграды будет снижена.

4. Базовая станция также должна быть установлена в непосредственной близости от антенны - на длину коаксиального провода антенны. Дополнительное увеличение длины кабеля между антенной и базовой станцией будет приводить к потере чувствительности антенны.

## ĭ

Например, 25 метров кабеля RG-58 ослабляют сигнал на 14дБм, т. е. если вещать с мощностью 14дБм (25мВт), то на антенне будет мощность 1мВт

5. Следует учитывать диаграмму направленности антенны. В горизонтальной плоскости антенна имеет круговую направленность, но в вертикальной нет. Поэтому непосредственно под антенной качество связи будет хуже, чем в некотором удалении от неё.

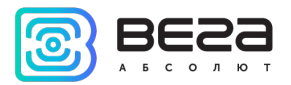

#### <span id="page-17-0"></span>РЕКОМЕНДАЦИИ ПО ТЕХНИЧЕСКОМУ ОБСЛУЖИВАНИЮ

Для предупреждения отказов оборудования во время эксплуатации рекомендуется проводить периодическое техническое обслуживание (ТО) базовой станции. Период обслуживания устанавливается в зависимости от условий эксплуатации и может составлять от 6 до 24 месяцев.

Перечень возможных работ при осуществлении технического обслуживания:

- 1. Проверка рабочего состояния базовой станции.
- 2. Установка обновлений.
- 3. Очистка внешних элементов от пыли.
- 4. Обслуживание креплений, внешних монтажных проводов, контактных соединений.
- 5. Проверка рабочего состояния PoE-инжектора.

Рекомендуемый порядок проведения каждого вида работ приведен в таблице ниже.

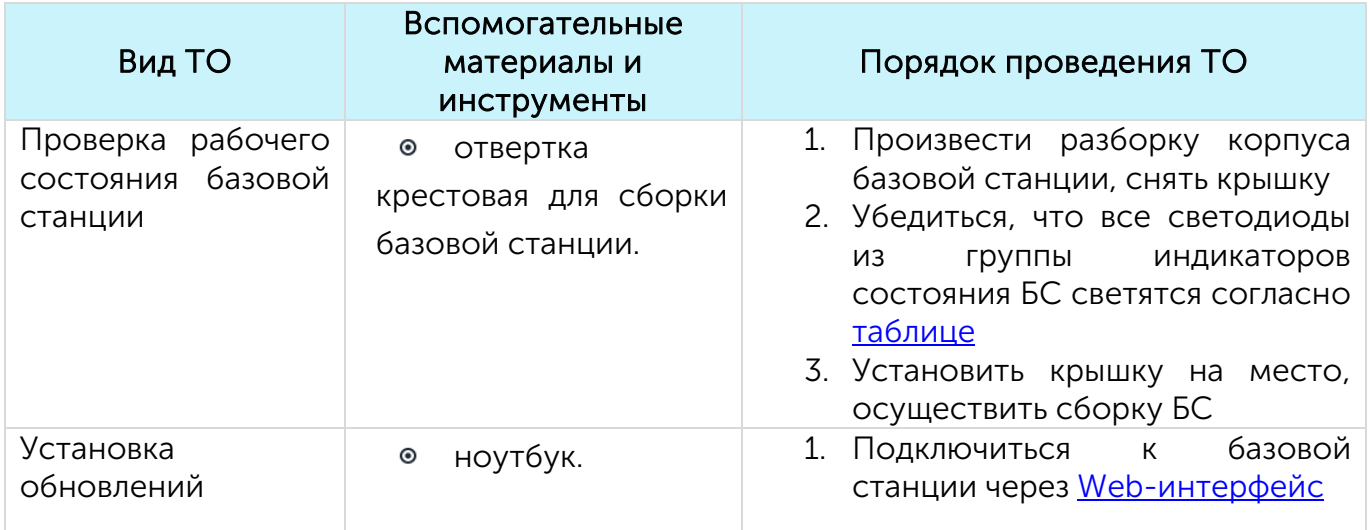

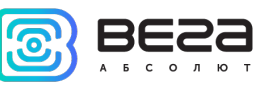

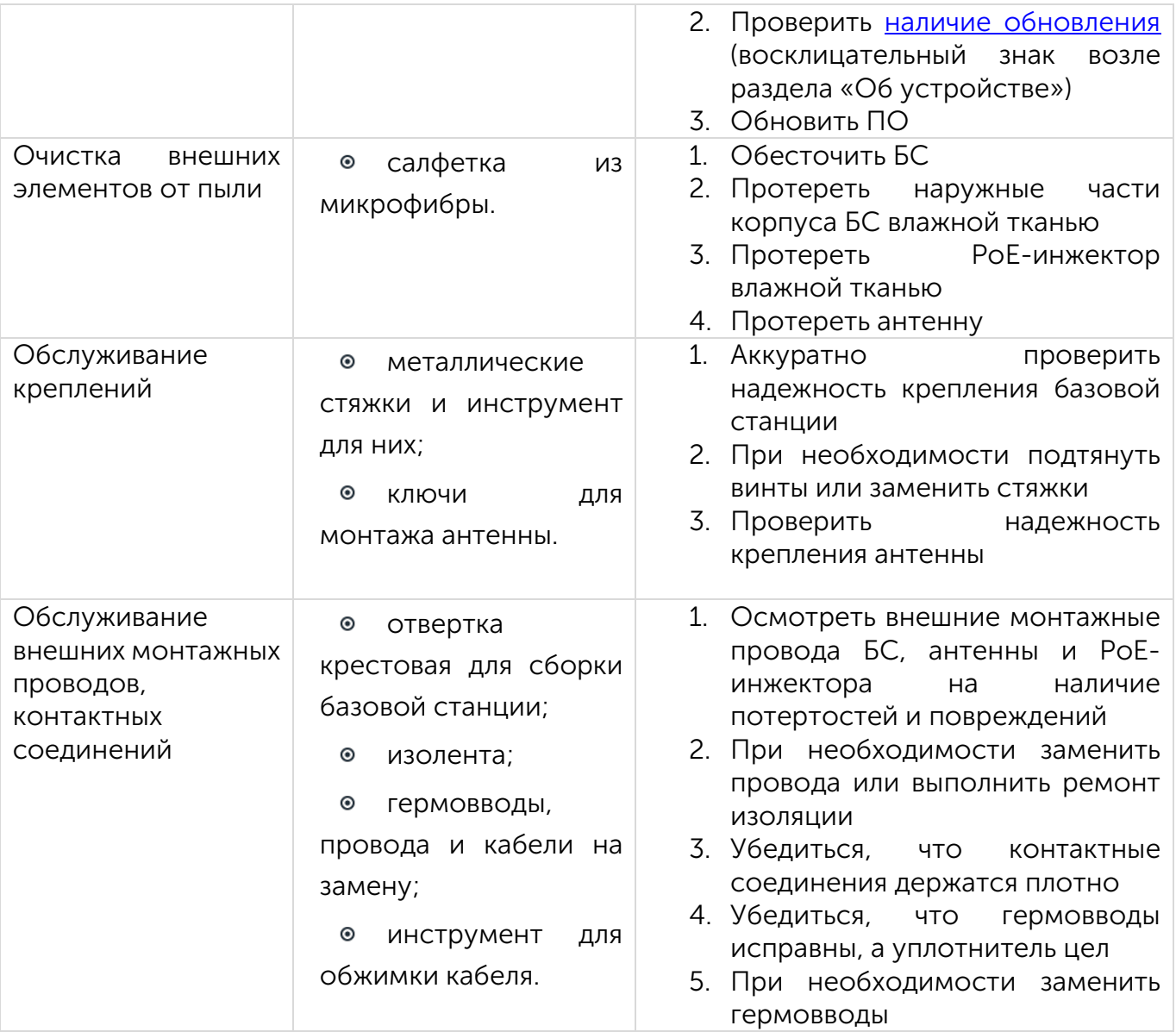

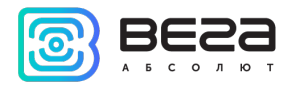

Вега БС / Руководство по эксплуатации

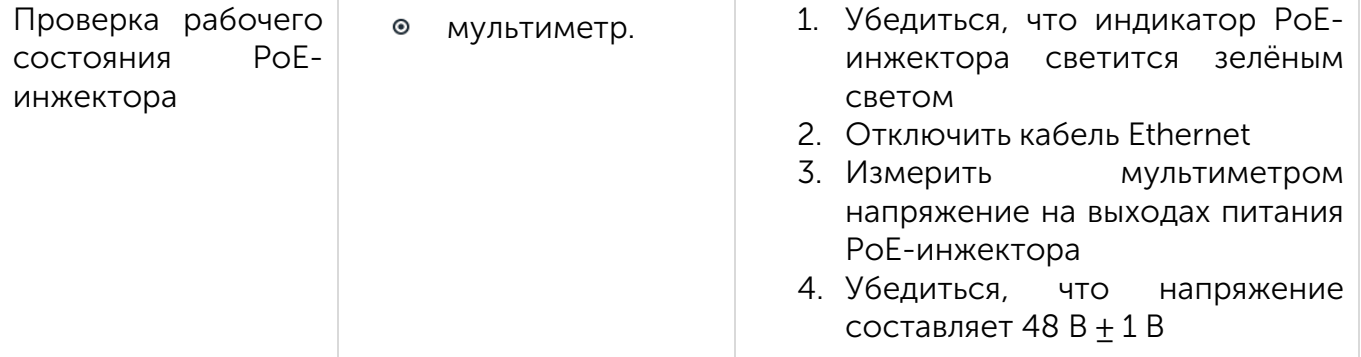

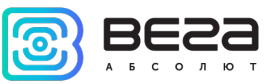

#### <span id="page-20-0"></span>4 НАСТРОЙКА БАЗОВОЙ СТАНЦИИ ЧЕРЕЗ WEB-ИНТЕРФЕЙС

## <span id="page-20-1"></span>ЗАПУСК ИНТЕРФЕЙСА – НАЧАЛО РАБОТЫ

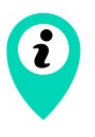

Если базовая станция произведена после 01 декабря 2019 года, то на ней имеется предустановленный Web-интерфейс базовой станции – описание в разделе 4, и также она может быть настроена через терминальную программу – раздел 5.

Если базовая станция произведена ранее, то Web-интерфейса на ней нет, можно настраивать через терминальную программу – раздел 5 – или запросить инструкцию по установке Web-интерфейса базовой станции

Программное обеспечение Web-интерфейса состоит из двух частей:

1. Серверное API «BS-Dashboard», которое в зависимости от принятых данных передаёт данные текущих настроек, информацию об устройстве, а также принимает и сохраняет на устройстве новые настройки. API «BS-Dashboard» по умолчанию доступно на порте 3001.

2. Клиентское браузерное приложение, работающее с серверным API «BS-Dashboard», — предназначено для визуального отображения данных, валидации изменений и отправки изменённых настроек для сохранения на устройстве. Клиентское браузерное приложение доступно на порте 80.

По умолчанию запуск «BS-Dashboard» осуществляется нажатием кнопки BT1 на плате базовой станции. Это может быть изменено в настройках. После удерживания кнопки в нажатом состоянии более 6 секунд начнется запуск, который может продолжаться одну-две минуты в зависимости от загруженности устройства.

Для входа в клиентское веб-приложение понадобится IP-адрес базовой станции. Узнать его можно с помощью терминальной программы (например, свободно распространяемой PuTTY). В разделе 5 подробно описано, как подключиться к базовой

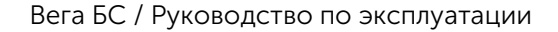

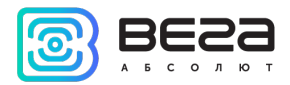

станции терминальной программой. В окне терминальной программы следует ввести команду ifconfig.

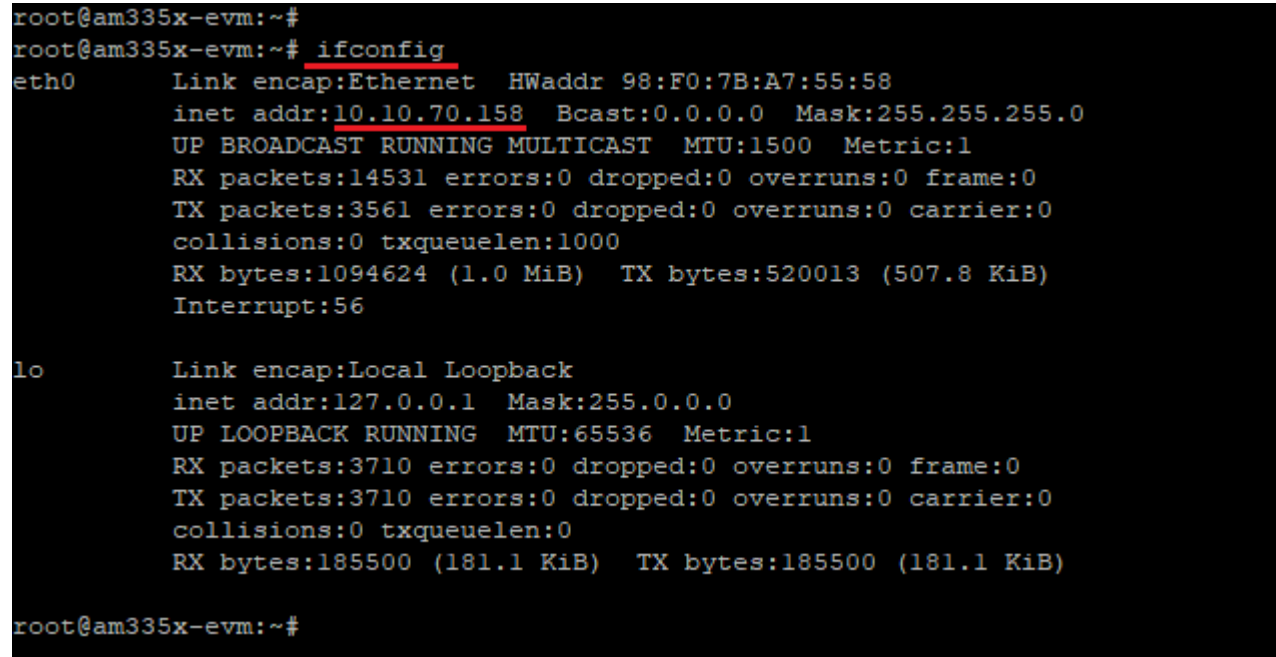

Теперь нужно открыть окно браузера и ввести IP-адрес в адресную строку. Если сервер «BS-Dashboard» успешно запущен, появится страница входа в клиентское приложение Web-интерфейса.

ĭ

Если подключение к Web-интерфейсу отсутствует, и страница входа не появляется, к IP-адресу базовой станции в адресной строке необходимо добавить порт 80. Выглядеть это будет, например, так: http://192.168.1.228:80

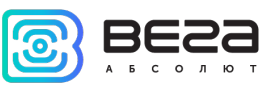

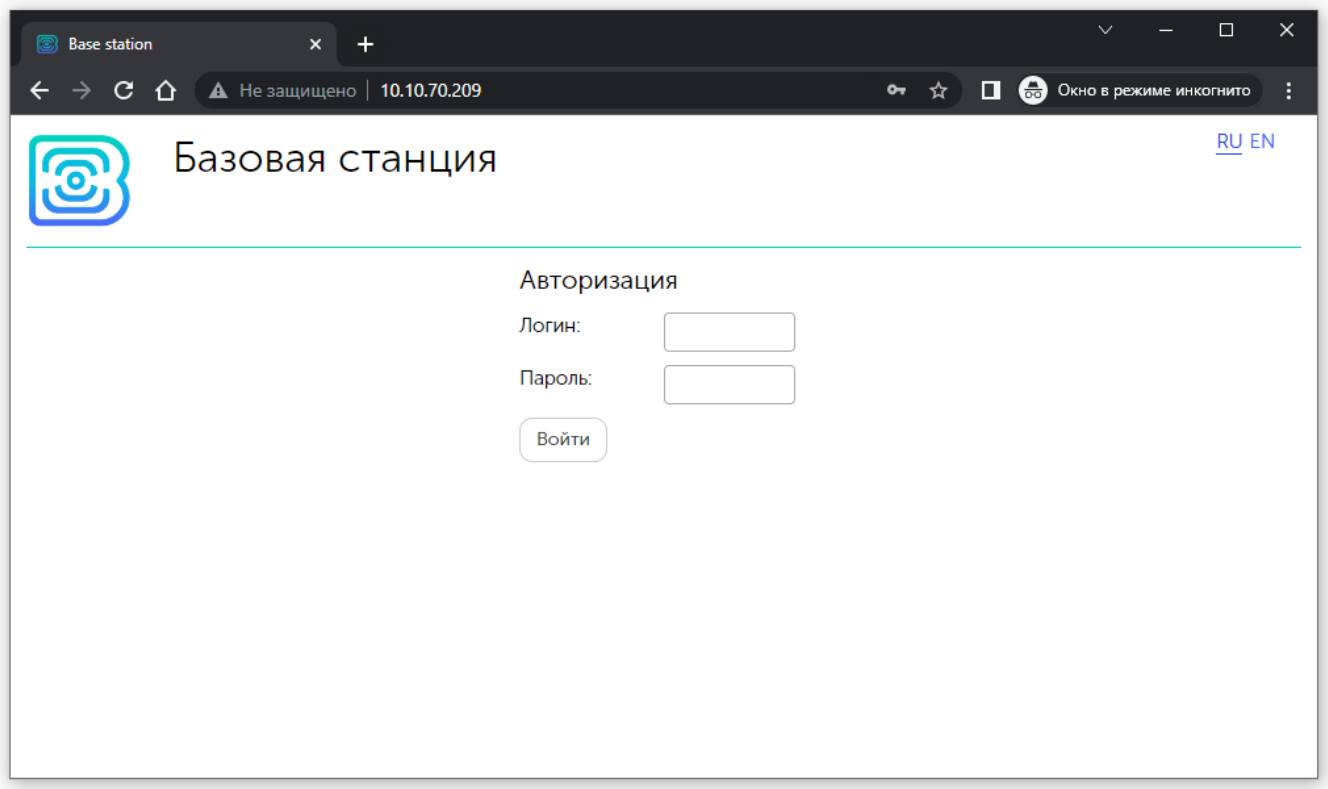

После ввода логина и пароля базовой станции (по умолчанию root и temppwd) появляется страница Web-интерфейса базовой станции.

В верхней части страницы название раздела меню, в котором вы находитесь в данный момент.

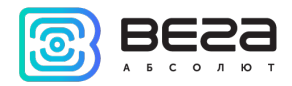

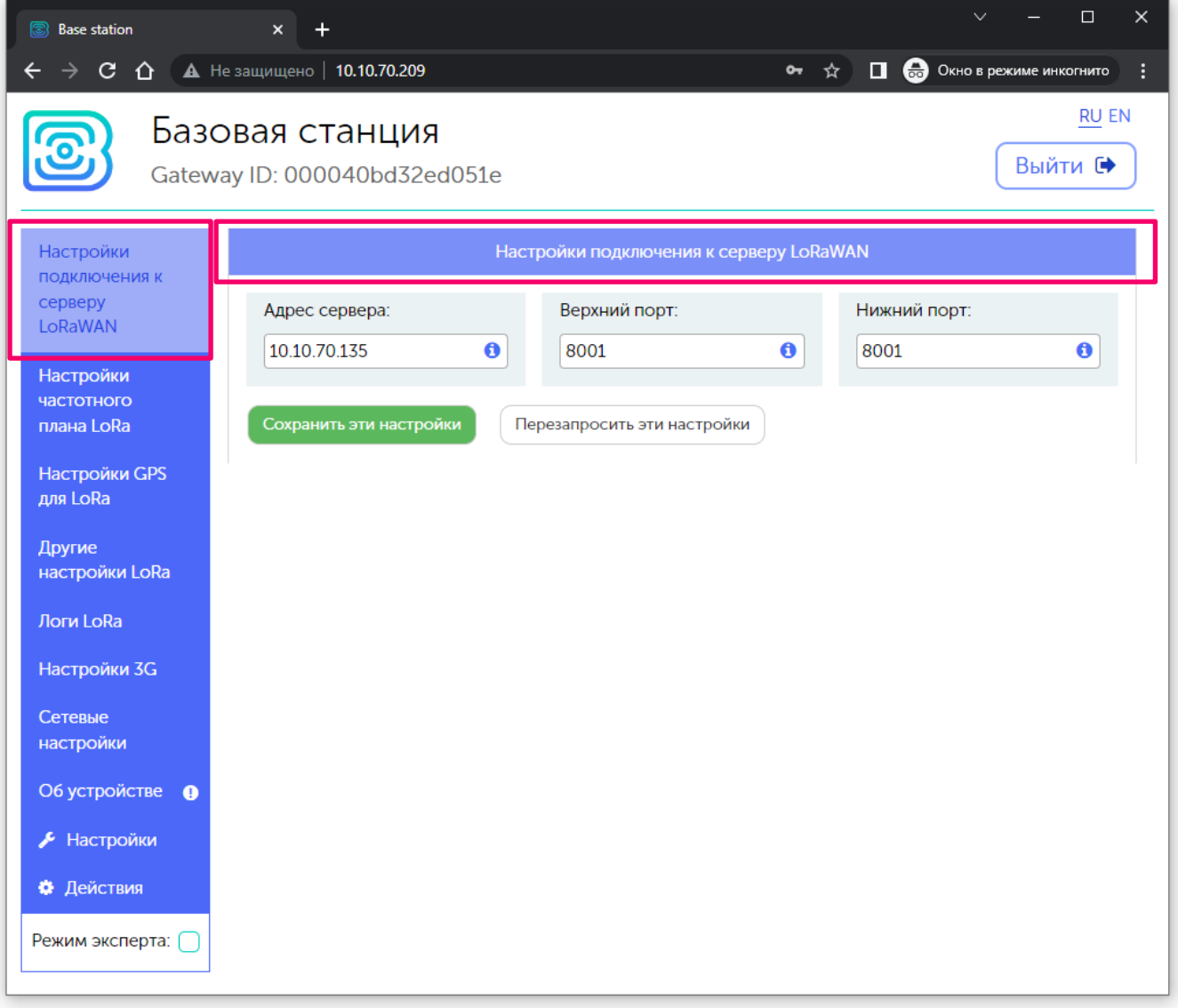

Если Web-интерфейс запускается по нажатию на кнопку, то при перезапуске базовой станции он снова станет недоступен. Чтобы Web-интерфейс всегда был

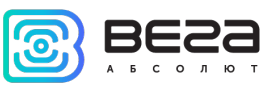

доступен, нужно изменить настройки запуска сервера. Для этого перейти в меню «Настройки», затем «Настройки менеджера» и в поле «Метод запуска "BS-Dashboard" сервера» изменить значение на «Постоянно включен». После этого обязательно нажать кнопку «Сохранить», чтобы параметры настройки отправились на базовую станцию.

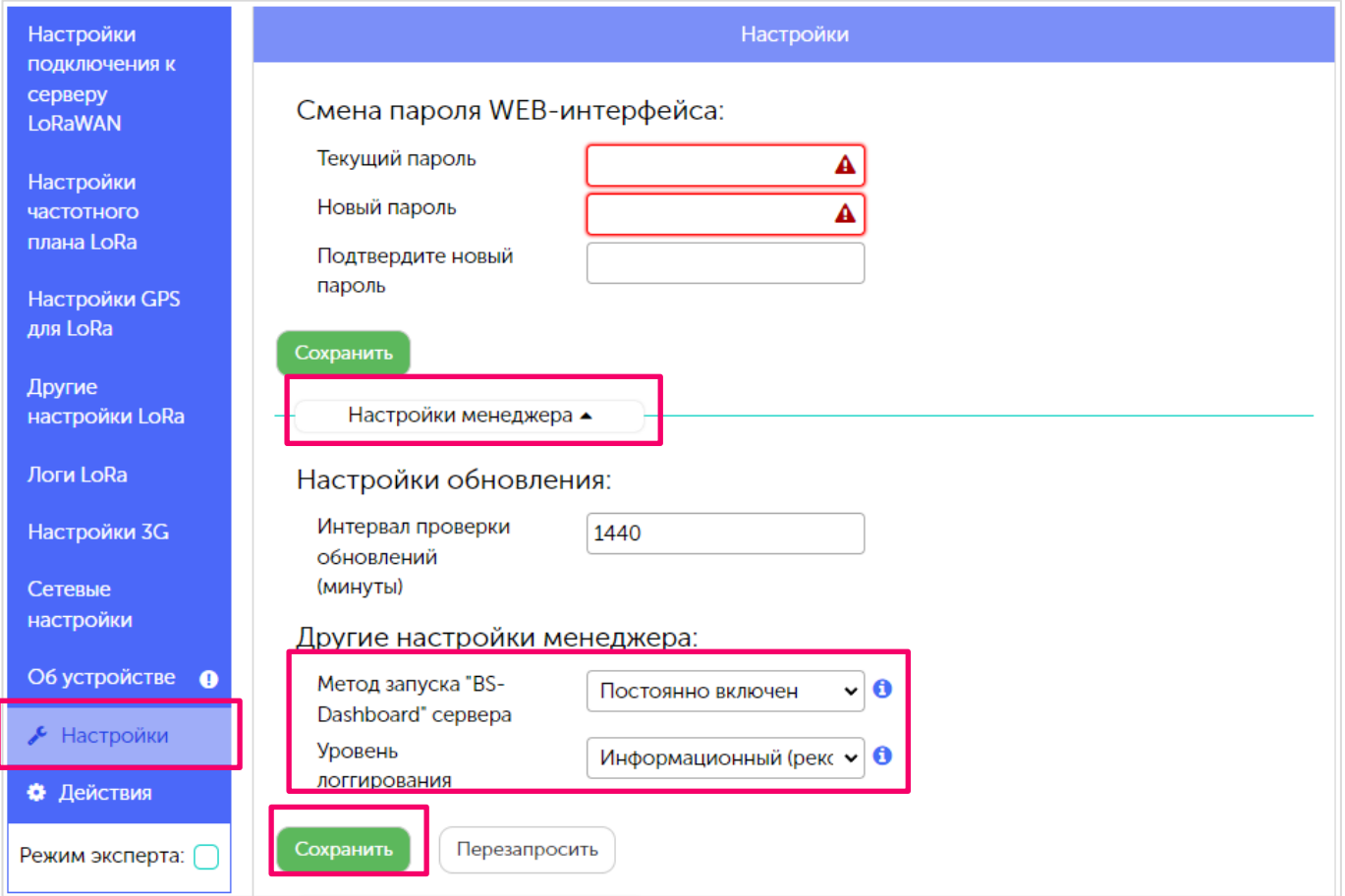

Главные особенности работы с Web-интерфейсом:

1. Если вы что-то меняете в каком-либо из меню, а потом переходите в следующее, эти изменения сохраняются в клиенте, но не сохраняются на

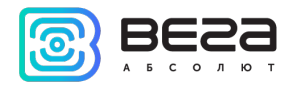

базовой станции, при этом появляется значок редактирования в блоке меню, где остались несохраненные изменения.

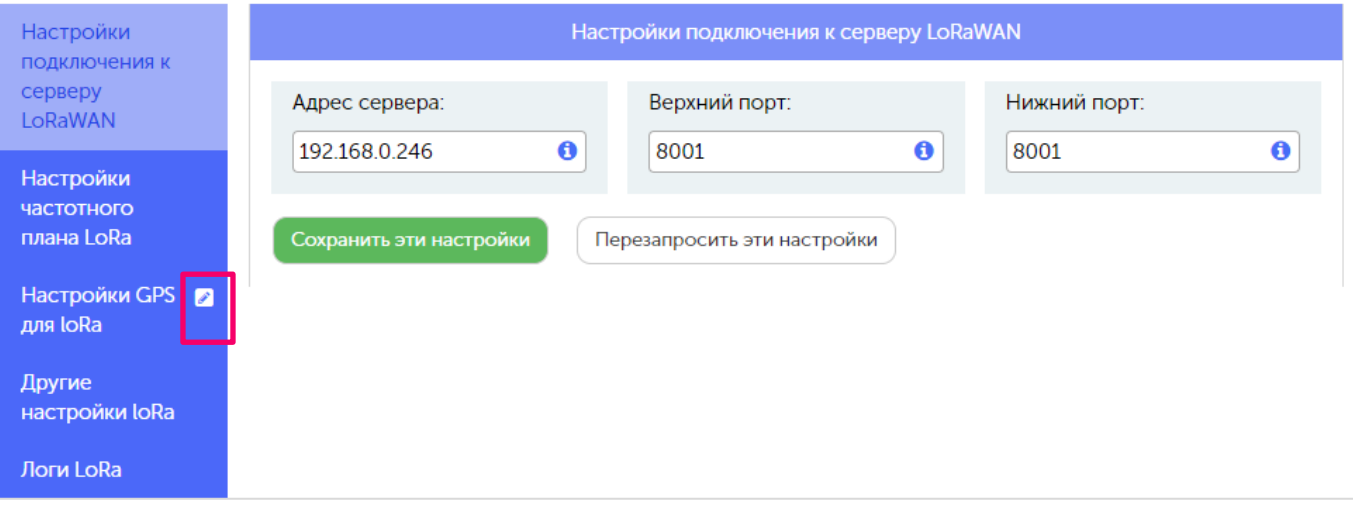

- 2. Чтобы изменения настроек применились на базовой станции всегда требуется нажать кнопку «Сохранить».
- 3. Если нажать кнопку «Перезапросить эти настройки», то все несохраненные изменения будут утеряны.
- 4. Кнопки «Сохранить» и «Перезапросить настройки» относятся только к той группе параметров, под которой они непосредственно находятся.
- 5. Режим «Эксперт» позволяет увидеть дополнительные настройки в разделах меню «Частотные планы», «Настройки 3G», «Сетевые настройки», «Настройки» (только подраздел «Настройки менеджера») и «Действия».

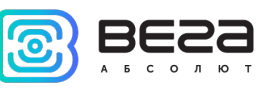

## <span id="page-26-0"></span>ОБНОВЛЕНИЕ ПРОГРАММНОГО ОБЕСПЕЧЕНИЯ БАЗОВОЙ СТАНЦИИ

При наличии актуальных обновлений программного обеспечения напротив раздела «Об устройстве» будет отображаться иконка восклицательного знака. В таком случае следует перейти в этот раздел и нажать кнопку «Обновить».

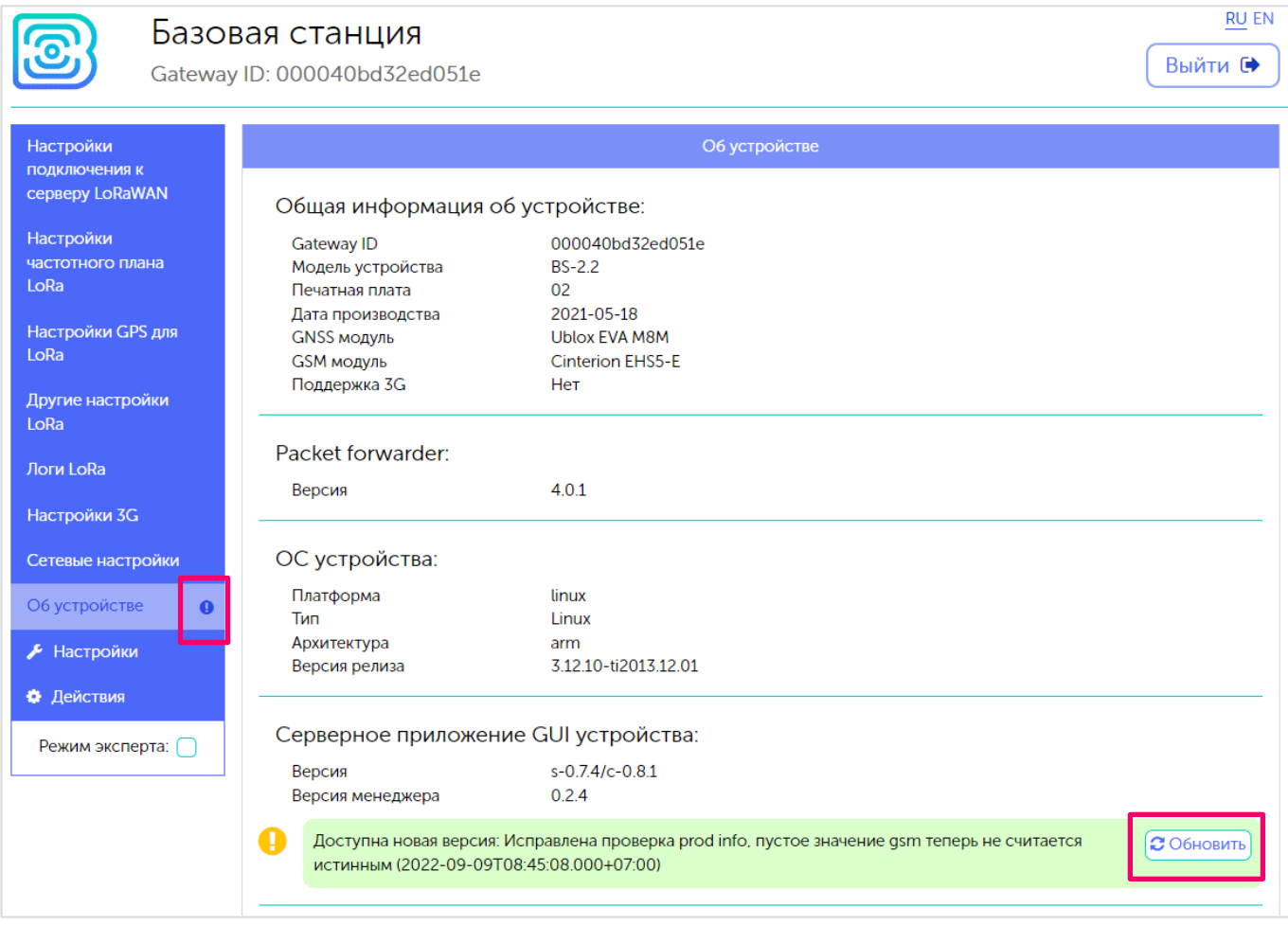

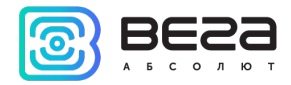

## <span id="page-27-0"></span>5 НАСТРОЙКА БАЗОВОЙ СТАНЦИИ С ПОМОЩЬЮ ТЕРМИНАЛЬНОЙ ПРОГРАММЫ

#### <span id="page-27-1"></span>ПОДКЛЮЧЕНИЕ БАЗОВОЙ СТАНЦИИ К КОМПЬЮТЕРУ – НАЧАЛО РАБОТЫ

Если базовая станция произведена после 01 декабря 2019 года, то на ней имеется предустановленный Web-интерфейс базовой станции – описание в разделе 4, и также она может быть настроена через терминальную программу – раздел 5. Если базовая станция произведена ранее, то Web-интерфейса на ней нет, можно настраивать через терминальную программу – раздел 5 – или запросить инструкцию по установке Web-интерфейса базовой станции.

Осуществить подключение к базовой станции возможно, например, с помощью свободно распространяемой терминальной программы PuTTY. В таком случае есть два способа подключения к базовой станции – при непосредственном подключении по USB или удаленно по SSH.

1. Подключение по USB

При подключении по USB необходимо соединить базовую станцию с персональным компьютером кабелем с разъемом mini-USB. Далее необходимо осуществить подключение к виртуальному COM-порту, для этого нужно установить драйвер для MCP2200 или CP210x, в зависимости от установленного USB-порта на плате конкретного устройства. После установки нужного драйвера в диспетчере устройств появятся «Порты (COM и LPT)».

В списке портов необходимо найти USB Serial Port и посмотреть его номер.

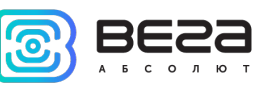

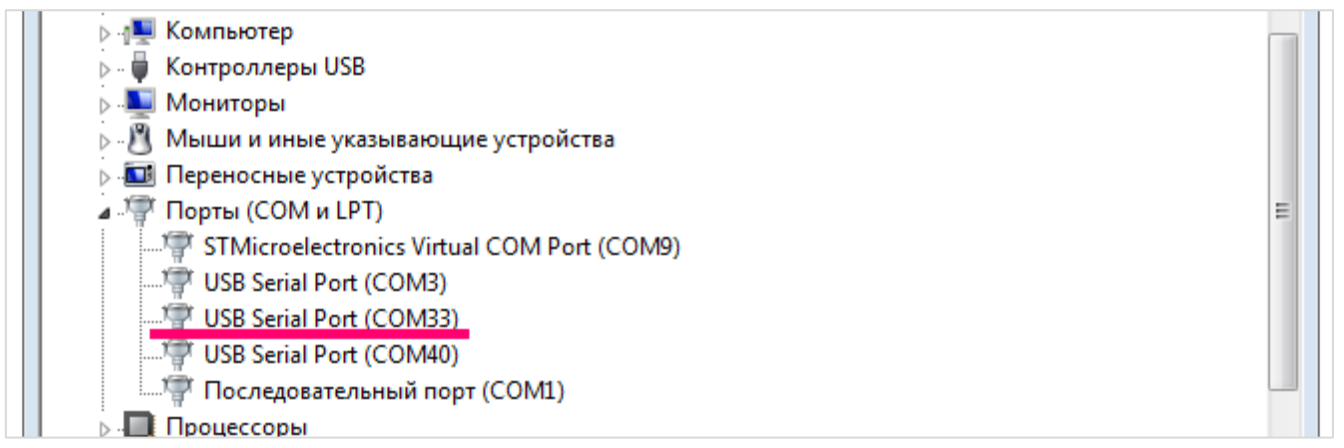

После этого открыть программу PuTTY, выбрать способ подключения Serial, и ввести номер виртуального COM-порта базовой станции и скорость (115200) в соответствующие поля.

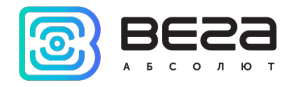

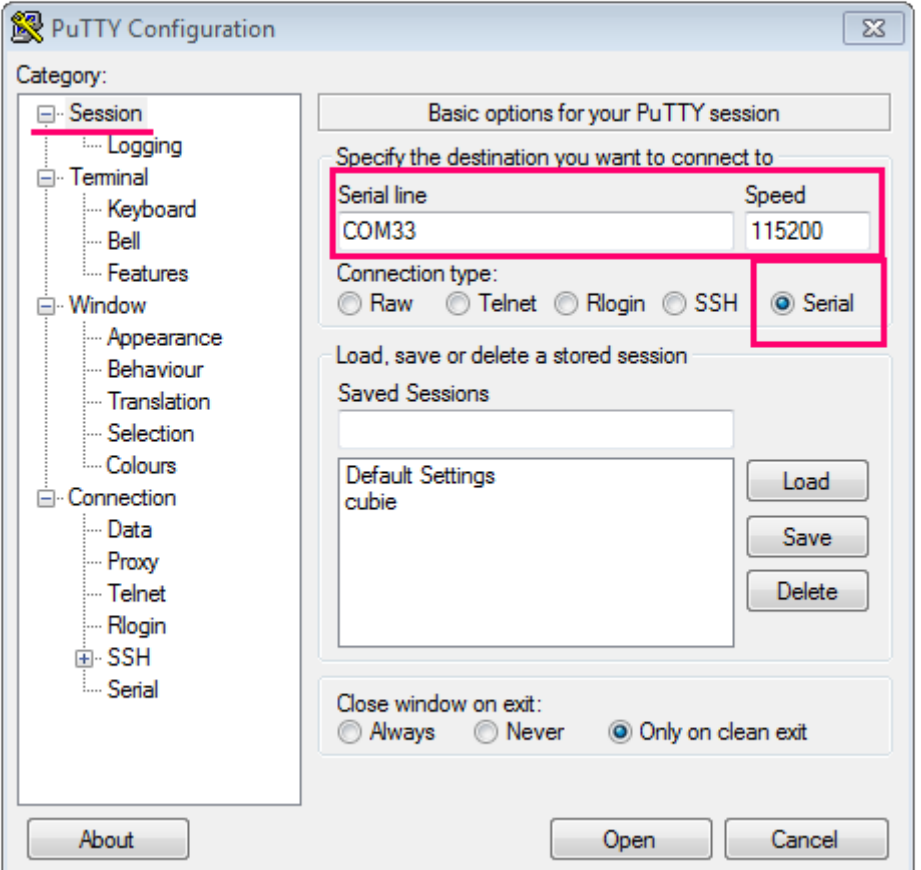

После чего нажать Open.

2. Подключение по SSH

При подключении по SSH непосредственное подключение к базовой станции не требуется. В диалоговом окне PuTTY необходимо выбрать способ подключения SSH и

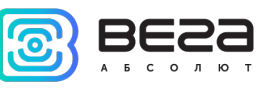

ввести IP-адрес устройства и порт 22. По умолчанию устройство получает IP-адрес по DHCP при подключении по Ethernet.

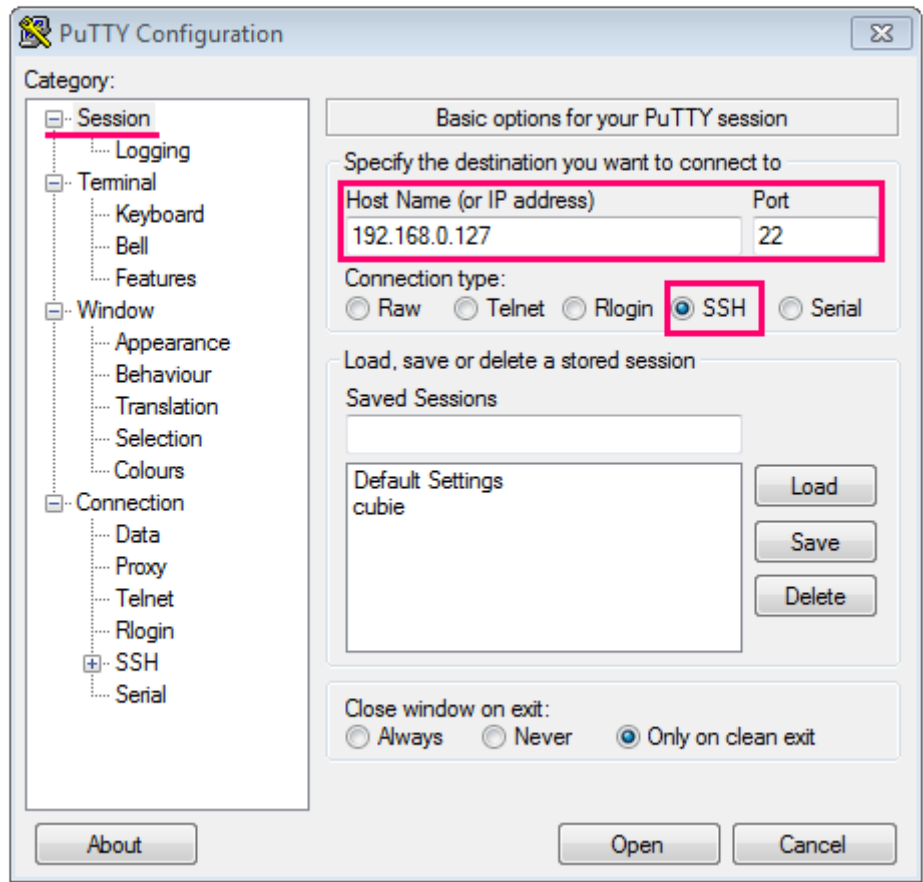

После чего нажать Open.

После подключения к базовой станции способом 1 или 2 появится окно терминала PuTTY, где нужно ввести логин и пароль. По умолчанию для подключения к базовой станции используется логин root и пароль temppwd (при вводе пароля символы

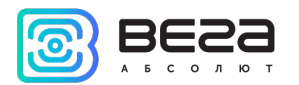

отображаться не будут). При первом подключении рекомендуется изменить пароль для индивидуального доступа.

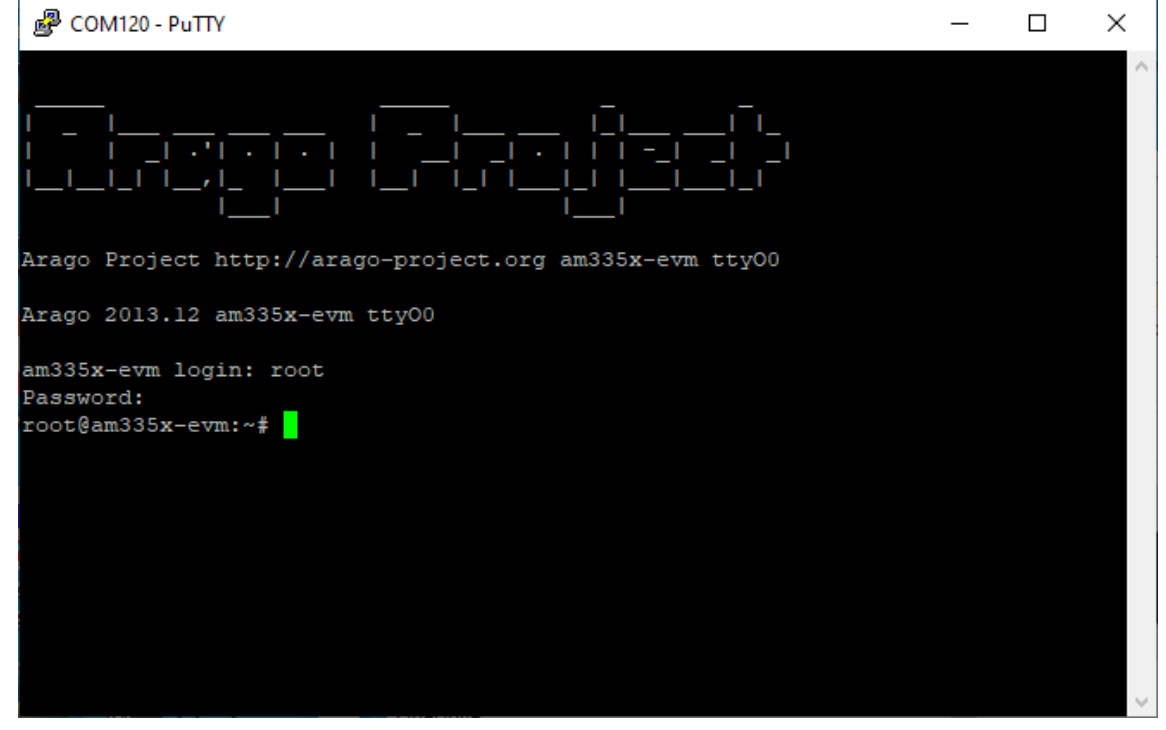

Теперь можно производить настройки.

#### <span id="page-31-0"></span>РАБОТА С ФАЙЛОМ НАСТРОЕК

Программа Packet forwarder запускается автоматически при старте системы. Перед тем, как настраивать базовую станцию нужно завершить процесс Packet forwarder, набрав команду:

/etc/init.d/lora\_watchdog stop

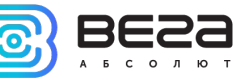

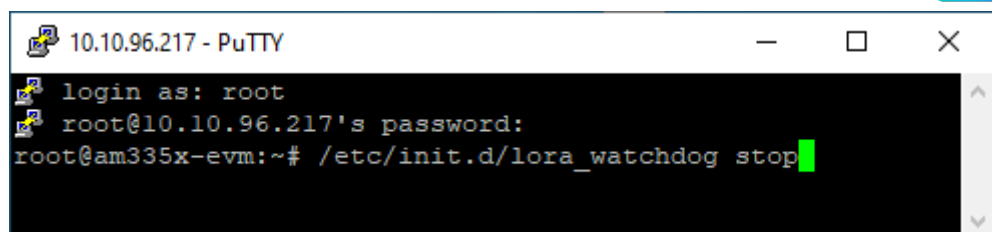

Файл настроек global\_conf.json находится в директории LoRa/ и может содержать настройки частотного плана, ID базовой станции, IP-адрес и порты сервера.

Для изменения настроек необходимо в терминале набрать команду, содержащую нужный файл настроек, например:

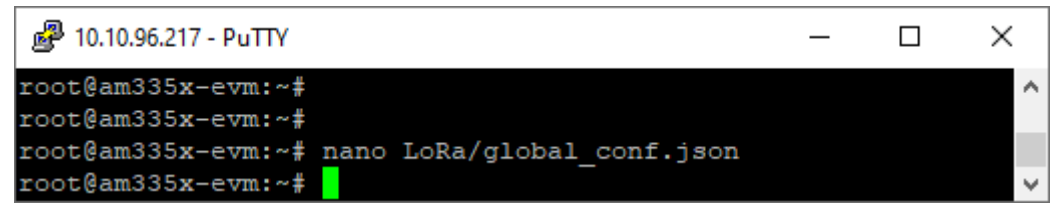

После совершения всех изменений необходимо ввести команду:

#### /etc/init.d/lora\_watchdog start

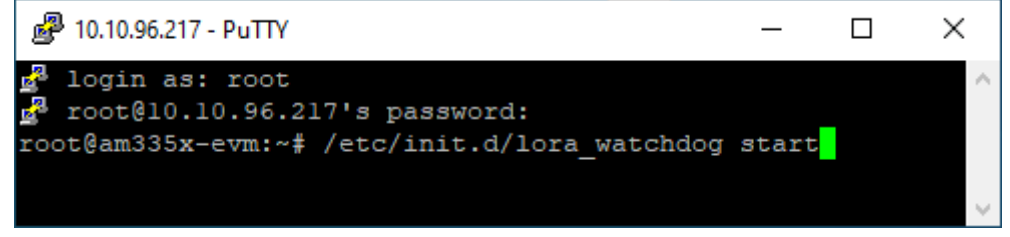

После чего процесс Packet forwarder будет запущен с новыми настройками.

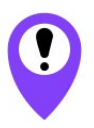

Для подключения базовой станции к серверу необходимо использовать UDP-порт, прописанный в конфигурационном файле сервера. На базовой станции настройка портов находится в файле global\_conf.json

<span id="page-32-0"></span>В файле global\_conf.json настройки UDP-порта находятся в разделе gateway\_conf, параметры server\_port\_up и server\_port\_down.

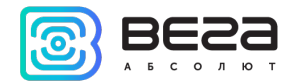

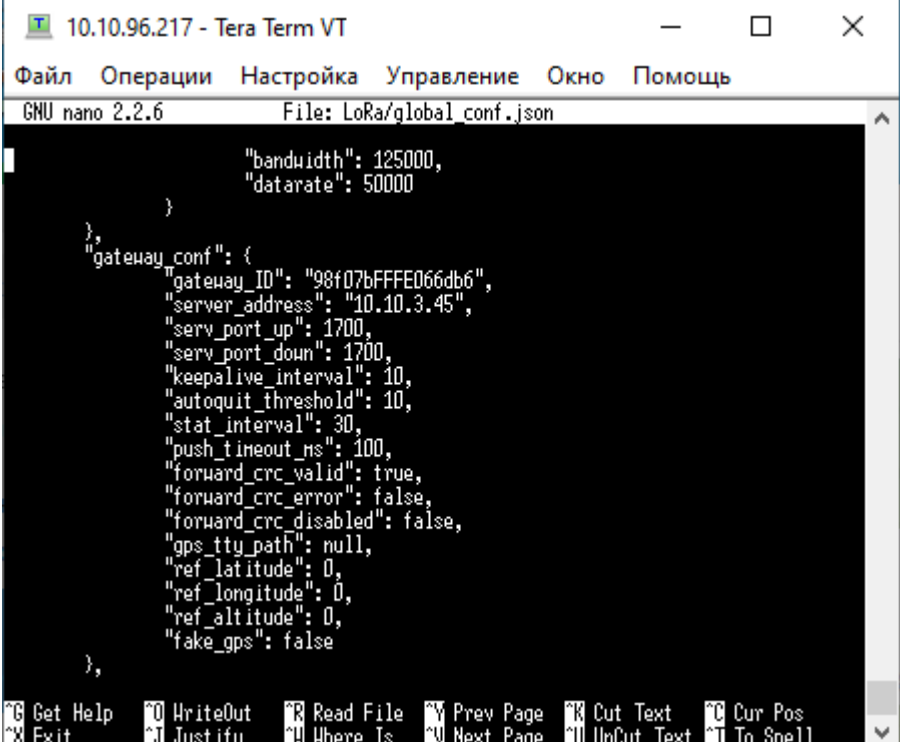

Для корректной связи с сервером следует убедиться, что эти параметры UDPпорта соответствуют прописанным в конфигурационном файле сервера (подробнее см. «Руководство для IOT Vega Server»).

Чтобы заменить файл конфигурации (например, для смены частотного плана) следуйте инструкции ниже:

- <span id="page-33-0"></span>1. Перейти в каталог с примерами конфигурационных файлов командой: cd LoRa/cfg/
- 2. Если в указанной директории отсутствует файл с необходимым частотным планом, то загрузить его из FTP-хранилища с помощью команды (пример для частотного плана RU868):

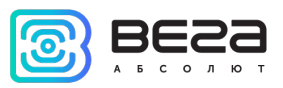

#### wget

## ftp://lora\_guest:vnm\\$4JHW@178.208.75.230:21/BS\_x.2/rev.2/BS\_1.2\_rev.2/globa l\_conf\_RU868.json

3. Сделать копию скачанного файла (в нашем примере это global\_conf\_RU868. json) с новым именем global\_conf.json командой:

## cp RU868\_global\_conf.json global\_conf.json

4. Открыть файл global\_conf.json командой:

## nano LoRa/global\_conf.json

и вписать значения параметров "gateway\_ID", "server\_address", "serv\_port\_up", " serv\_port\_down", после чего сохранить и закрыть файл.

Параметр *gateway\_ID* формируется из MAC-адреса базовой станции и набора символов "FFFE". Например:

Для того, чтобы узнать MAC-адрес устройства, необходимо ввести команду: ifconfig

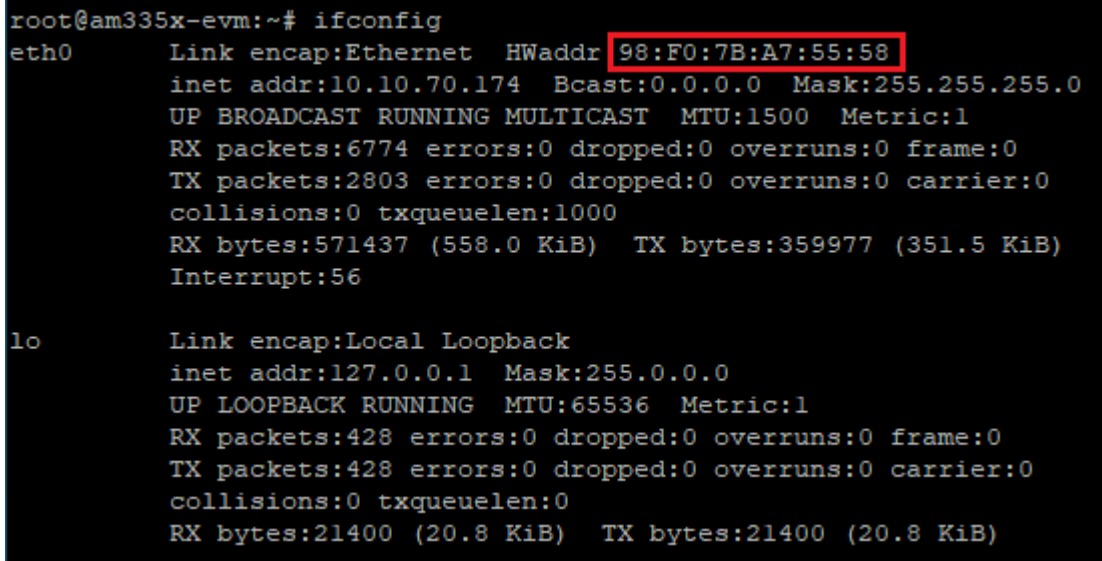

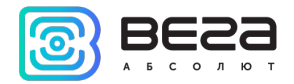

#### MAC-адрес в примере: 98:F0:7B:A7:55:58.

Далее необходимо скопировав MAC-адрес удалить символы ":" и поместить в центр строки символы "FFFE"

Пример готового *gateway\_ID*: 98F07BFFFEA75558

5. Перезапустить базовую станцию командой: reboot

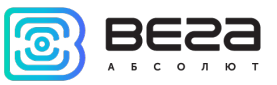

## <span id="page-36-0"></span>НАСТРОЙКА СТАТИЧЕСКОГО IP ДЛЯ БАЗОВОЙ СТАНЦИИ

Настройка статического IP выполняется с помощью терминальной программы следующим образом:

- 1. После подключения к базовой станции в окне терминала PuTTY нужно ввести логин и пароль.
- 2. Открыть файл nano /etc/network/interfaces в этом файле найти настройки авторизации:

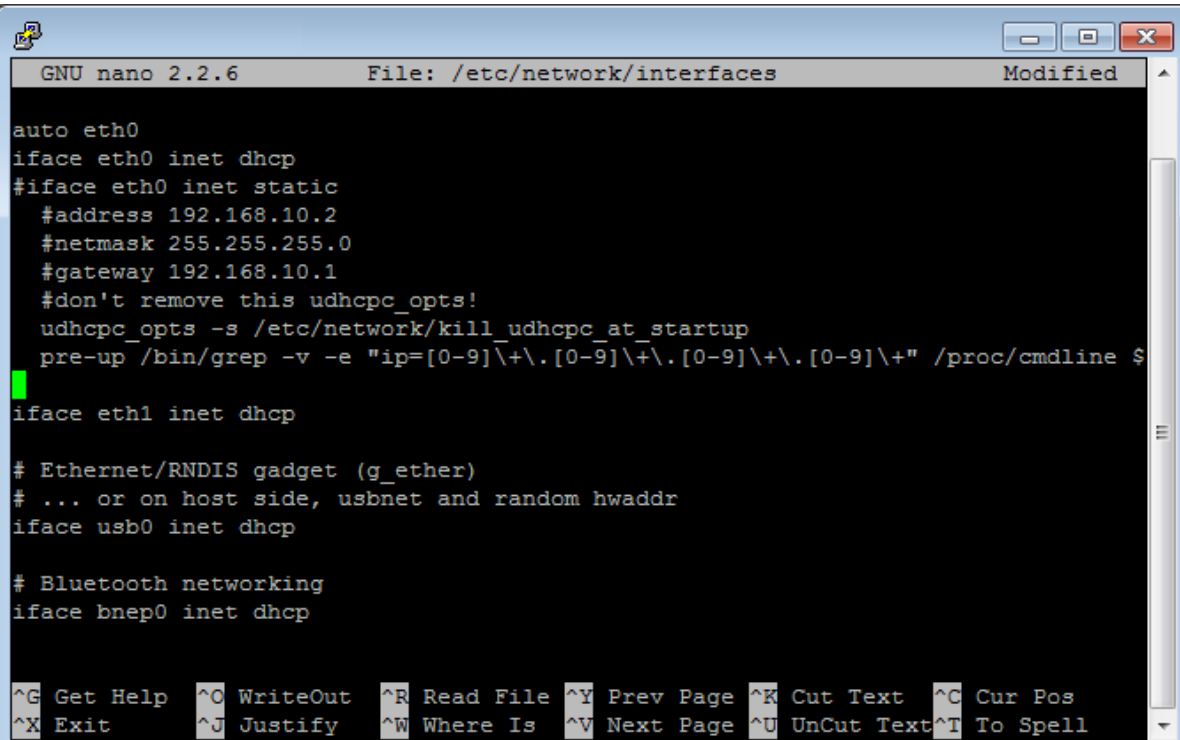

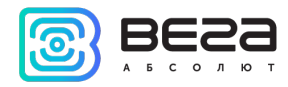

3. А именно вот эти строки:

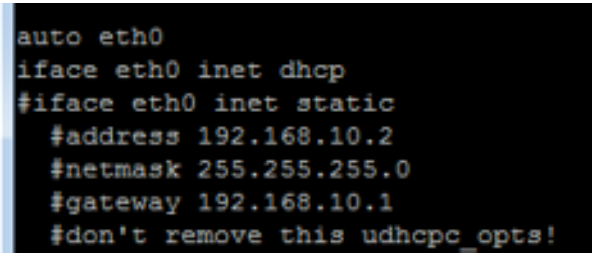

- 4. Для работы в режиме статического IP, необходимо убрать комментирование со строк с 3-й по 6-ю, а также указать свои параметры address, netmask и gateway.
- 5. Закомментировать 2-ю строку, результат на скриншоте ниже (но другие значения адресов):

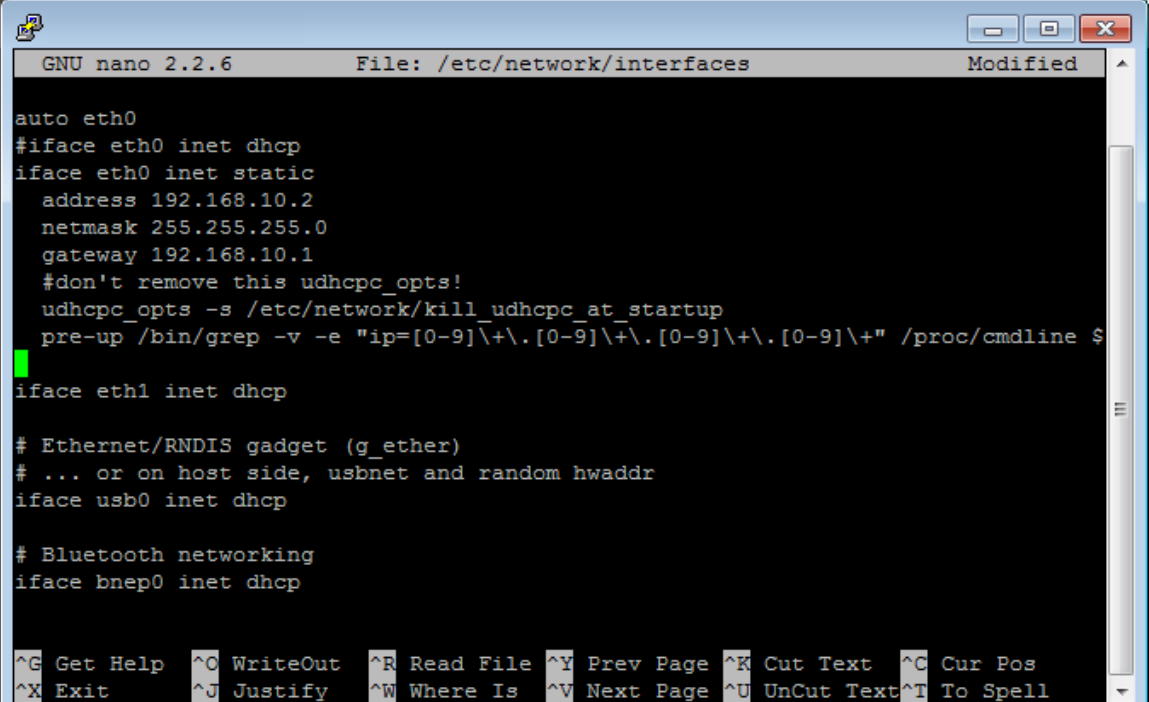

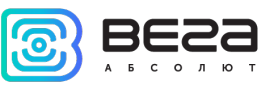

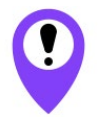

В данном примере показана установка статического IP-адреса 192.168.10.2 и шлюза 192.168.10.1 Эти значения следует изменить на другие, необходимые для вашего конкретного случая

- 6. Набрать reboot в командной строке для перезагрузки базовой станции с новыми настройками.
- 7. Переход обратно осуществляется аналогично.

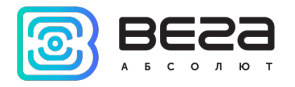

## <span id="page-39-0"></span>НАСТРОЙКА БС-2.2 ДЛЯ РАБОТЫ ПО 3G

Настройка базовой станции БС-2.2 для работы по 3G с помощью терминальной программы осуществляется в следующем порядке:

> Убедиться, что в файле nano /etc/wvdial.conf присутствуют строки, выделенные красным:

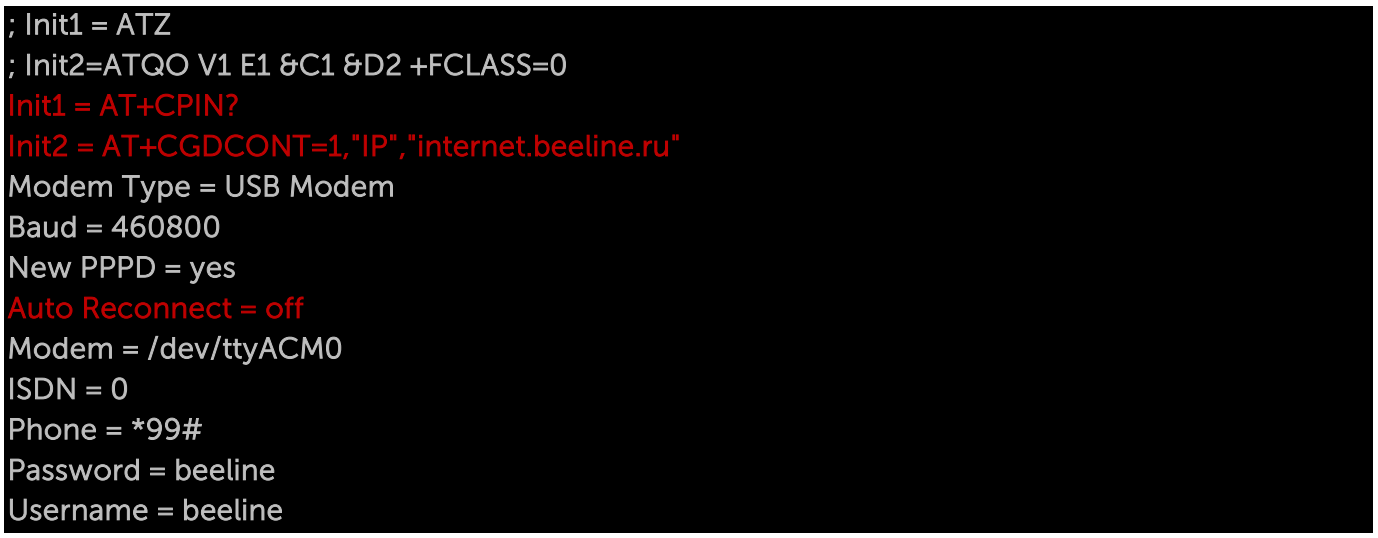

где "internet.beeline.ru" это APN сотового оператора, который нужно поменять в соответствии с APN используемого базовой станцией оператора.

> В данном примере показана настройка 3G для оператора Билайн Эти значения следует изменить на другие, необходимые для вашего конкретного случая

Если строки соответствуют рисунку выше, - ничего, кроме APN, менять не нужно. Если этих строк нет, то их следует добавить. Причём строки

 $1 = AT+CPIN?$ = AT+CGDCONT=1,"IP","internet.beeline.ru"

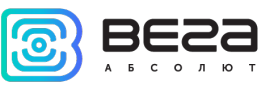

ставятся вместо строки

#### Init = AT+CGDCONT=1,"IP","internet.beeline.ru"

В последних трёх строках файла задаются нужный телефон дозвона, имя пользователя и пароль (отличаются для каждого оператора сотовой связи):

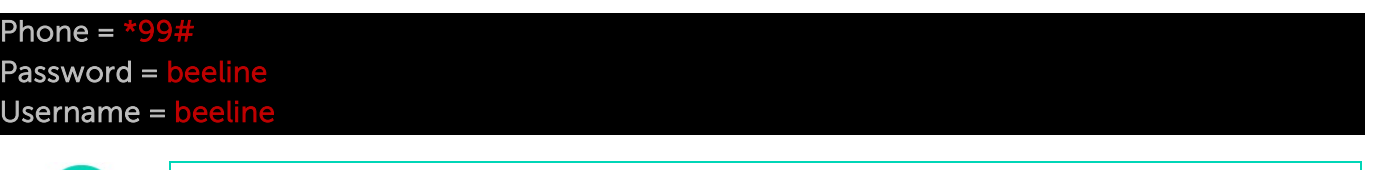

Поля Password и Username нельзя оставлять пустыми, если эти параметры не используются сотовым оператором, то можно написать internet в обоих полях

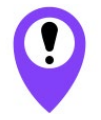

ĭ

Базовые станции БС-2.2 переключаются с Ethernet на 3G и обратно автоматически

Рекомендации для базовых станций, использующих белый IP, см. [далее.](#page-43-0)

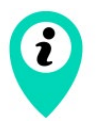

При одновременном использовании двух каналов связи Ethernet и 3G следует помнить, что приоритет при передаче данных имеет Ethernet, а 3G используется как резервный вариант при невозможности связаться с сервером через Ethernet

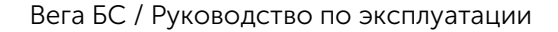

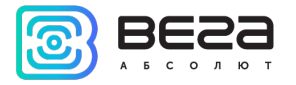

## <span id="page-41-0"></span>НАСТРОЙКА БС-2.2 LTE ДЛЯ РАБОТЫ ПО LTE

Настройка базовой станции **БС-2.2 LTE** для работы по LTE с помощью терминальной программы осуществляется в следующем порядке:

> Убедиться, что в файле nano /etc/wvdial.conf присутствуют строки, выделенные красным:

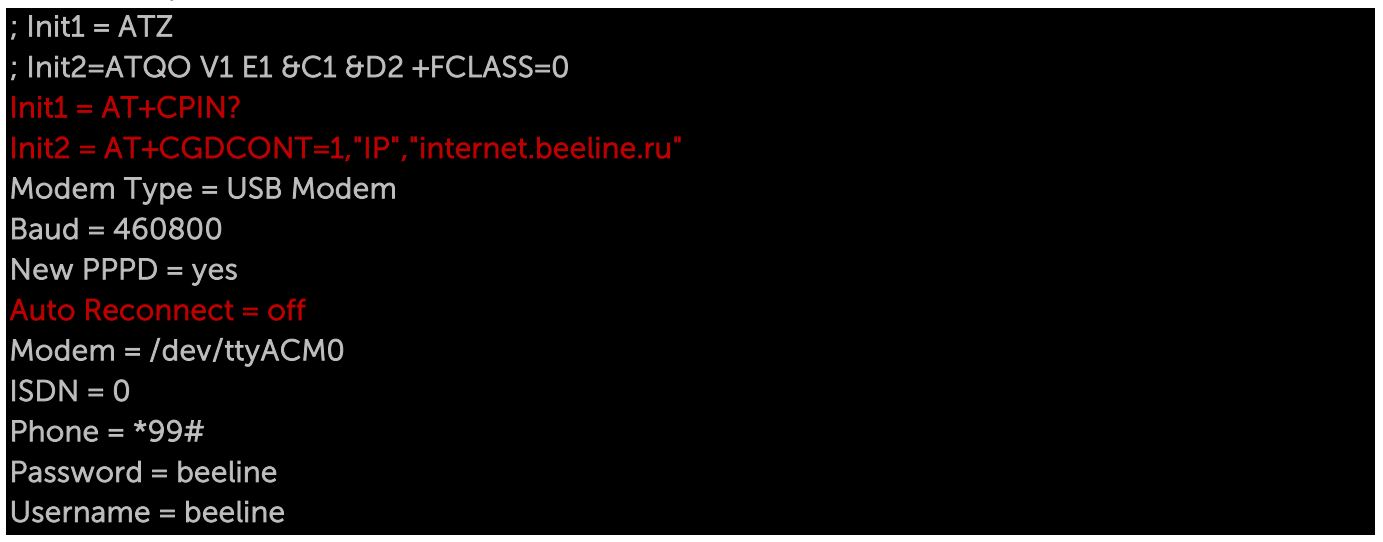

где "internet.beeline.ru" это APN сотового оператора, который нужно поменять в соответствии с APN используемого базовой станцией оператора.

#### В данном примере показана настройка LTE для оператора Билайн Эти значения следует изменить на другие, необходимые для вашего конкретного случая

Если строки соответствуют рисунку выше, - ничего, кроме APN, менять не нужно. Если этих строк нет, то их следует добавить. Причём строки

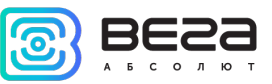

#### AT+CPIN?

Init2 = AT+CGDCONT=1,"IP","internet.beeline.ru"

ставятся вместо строки

#### Init = AT+CGDCONT=1,"IP","internet.beeline.ru"

В последних трёх строках файла задаются нужный телефон дозвона, имя пользователя и пароль (отличаются для каждого оператора сотовой связи):

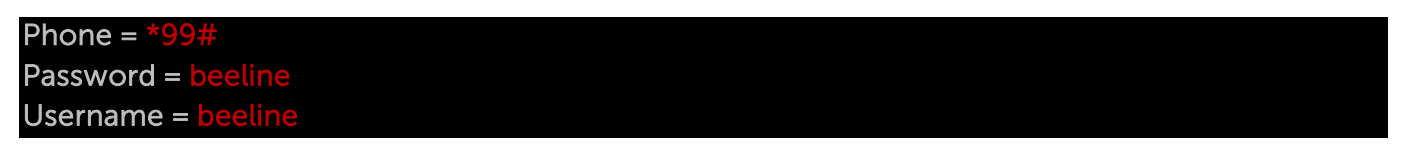

2

Поля Password и Username нельзя оставлять пустыми, если эти параметры не используются сотовым оператором, то можно написать internet в обоих полях

Базовые станции БС-2.2 LTE переключаются с Ethernet на LTE и обратно автоматически

Рекомендации для базовых станций, использующих белый IP, см. далее.

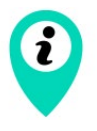

При одновременном использовании двух каналов связи Ethernet и LTE следует помнить, что приоритет при передаче данных имеет Ethernet, а LTE используется как резервный вариант при невозможности связаться с сервером через Ethernet

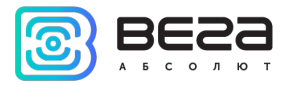

#### <span id="page-43-0"></span>РЕКОМЕНДАЦИИ ПРИ ИСПОЛЬЗОВАНИИ БС В СЕТИ С БЕЛЫМ IP

В случае, если БС используется в сети с белым IP, рекомендуется изменить стандартные номера портов ssh и telnet на другие. Это следует принимать во внимание при пробросе портов. Последовательность действий для изменения портов dropbear и telnetd на самой БС описана ниже.

Чтобы изменить порт ssh:

- 1. В командной строке терминальной программы ввести /etc/init.d/dropbear stop
- 2. Открыть файл nano /etc/init.d/dropbear

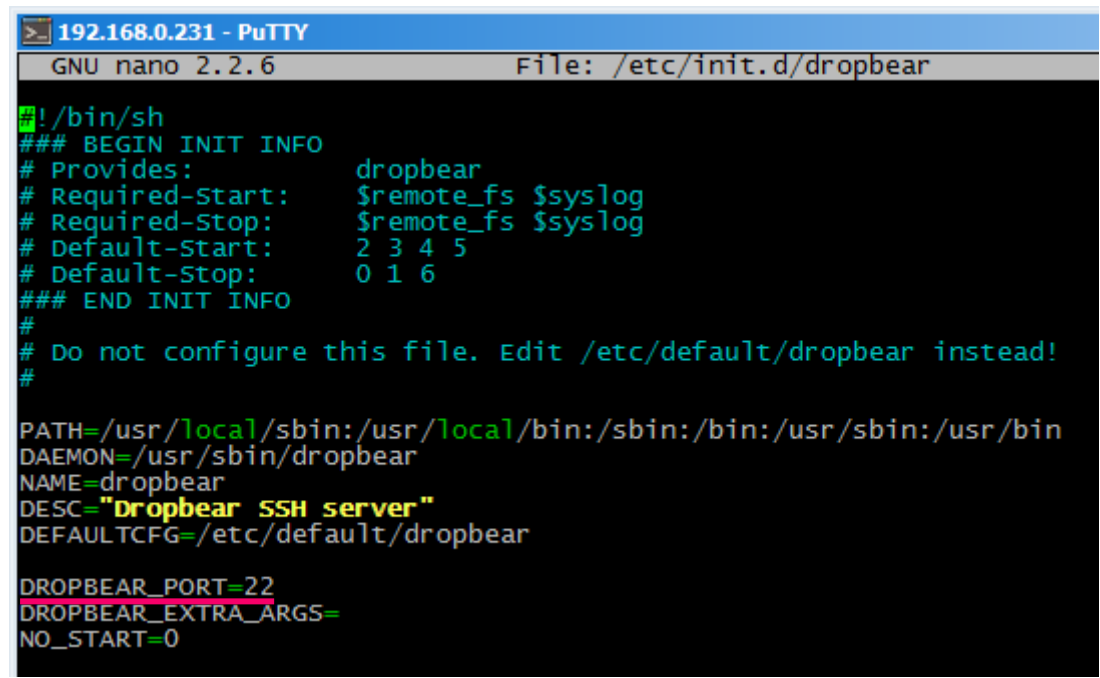

- 3. Найти строку DROPBEAR\_PORT=22 и изменить стандартный порт «22» на другой, после чего сохранить файл.
- 4. В командной строке терминальной программы ввести /etc/init.d/dropbear start

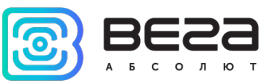

Чтобы изменить порт 23 telnet:

- 1. Ввести в командной строке терминальной программы /etc/init.d/telnetd stop
- 2. Ввести в командной строке killall -15 telnetd
- 3. Открыть файл nano /etc/init.d/telnetd найти строки:

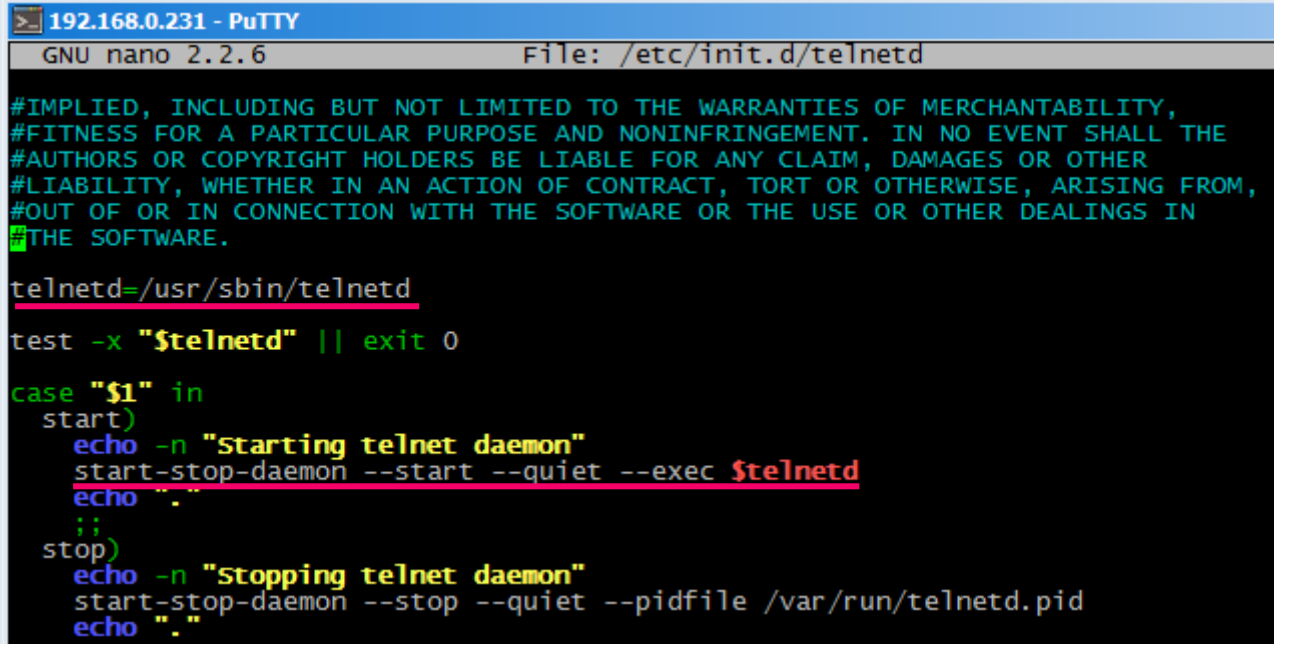

4. Добавить то, что выделено красным (вместо «2224» указать нужный номер порта):

telnetd=/usr/sbin/telnetd

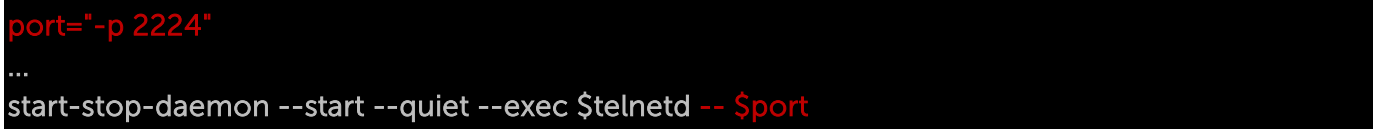

Сохранить файл и ввести в командной строке /etc/init.d/telnetd start

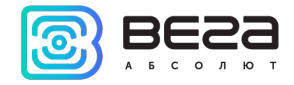

## <span id="page-45-0"></span>6 ПРАВИЛА ХРАНЕНИЯ И ТРАНСПОРТИРОВАНИЯ

Базовые станции Вега БС должны храниться в заводской упаковке в отапливаемых помещениях при температуре от +5 °С до +40 °С и относительной влажности не более 85%.

Транспортирование базовых станций допускается в крытых грузовых отсеках всех типов на любые расстояния при температуре от -40 °С до +85 °С.

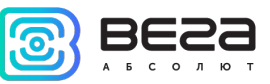

## <span id="page-46-0"></span>7 КОМПЛЕКТ ПОСТАВКИ

Базовая станция поставляется в следующей комплектации:

Базовая станция Вега БС – 1 шт.

PoE-инжектор – 1 шт.

Паспорт – 1 шт.

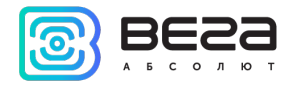

## <span id="page-47-0"></span>8 ГАРАНТИЙНЫЕ ОБЯЗАТЕЛЬСТВА

Изготовитель гарантирует соответствие изделия действующей технической документации при соблюдении условий хранения, транспортирования и эксплуатации, указанных в «Руководстве по эксплуатации».

Гарантийный срок эксплуатации – 36 месяцев.

Гарантия не распространяется на PoE-инжектор.

Гарантийный срок эксплуатации исчисляется со дня отметки о продаже в паспорте изделия, а при отсутствии такой отметки с даты выпуска. В течение гарантийного срока изготовитель обязан предоставить услуги по ремонту или заменить вышедшее из строя устройство или его составные части.

Изготовитель не несёт гарантийных обязательств при выходе изделия из строя, если:

изделие не имеет паспорта;

в паспорте не проставлен штамп ОТК и/или отсутствует наклейка с информацией об устройстве;

заводской номер (MAC-адрес), нанесённый на изделие, отличается от заводского номера (MAC-адреса), указанного в паспорте;

изделие подвергалось вмешательствам в конструкцию, не предусмотренным эксплуатационной документацией;

изделие имеет механические, электрические и/или иные повреждения и дефекты, возникшие при нарушении условий транспортирования, хранения и эксплуатации;

изделие имеет следы ремонта вне сервисного центра предприятияизготовителя; компоненты изделия имеют внутренние повреждения, вызванные

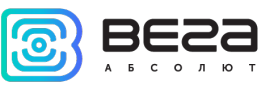

попаданием внутрь посторонних предметов/жидкостей и/или стихийными бедствиями (наводнение, пожар и т. п.).

Средний срок службы изделия – 5 лет.

При возникновении гарантийного случая следует обратиться в сервисный центр по адресу:

630009, г. Новосибирск, ул. Большевистская, 119А.

Контактный телефон +7 (383) 206-41-35.

e-mail: remont@vega-absolute.ru

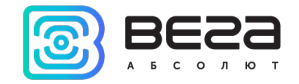

<span id="page-49-1"></span>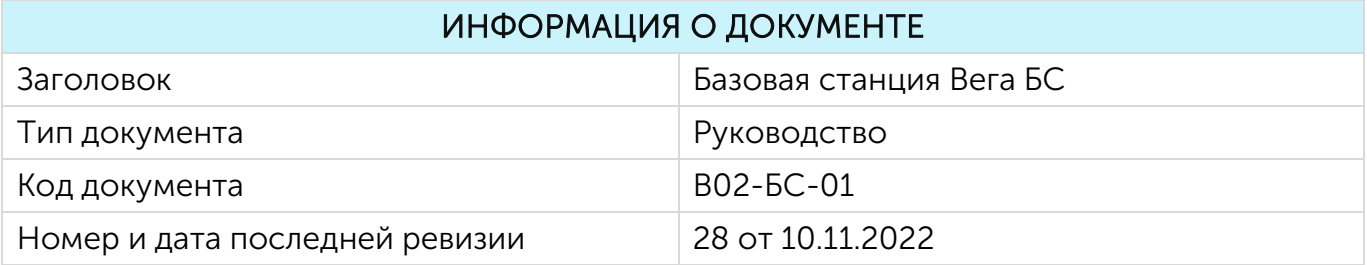

## <span id="page-49-0"></span>История ревизий

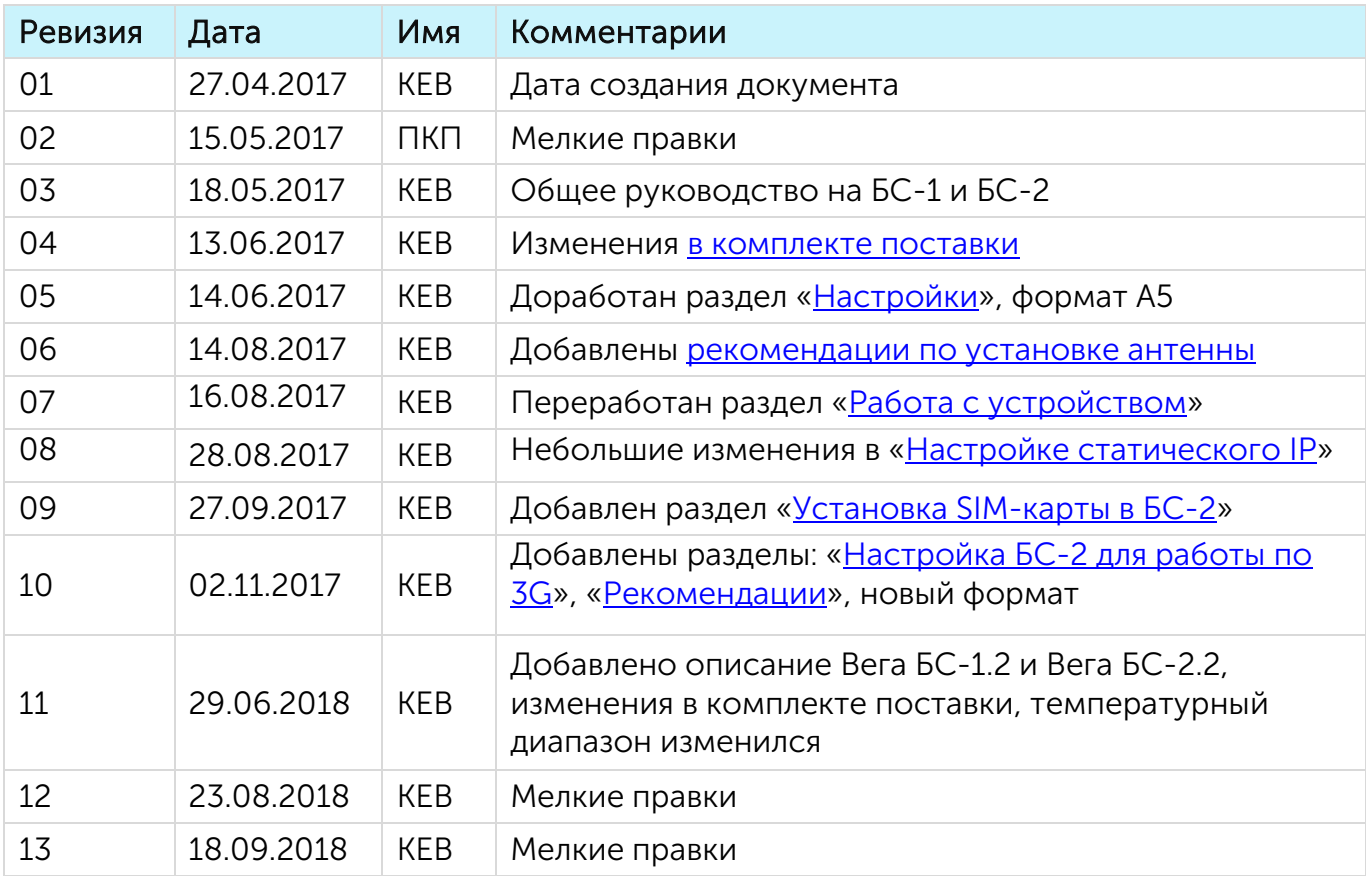

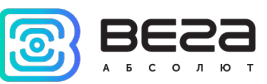

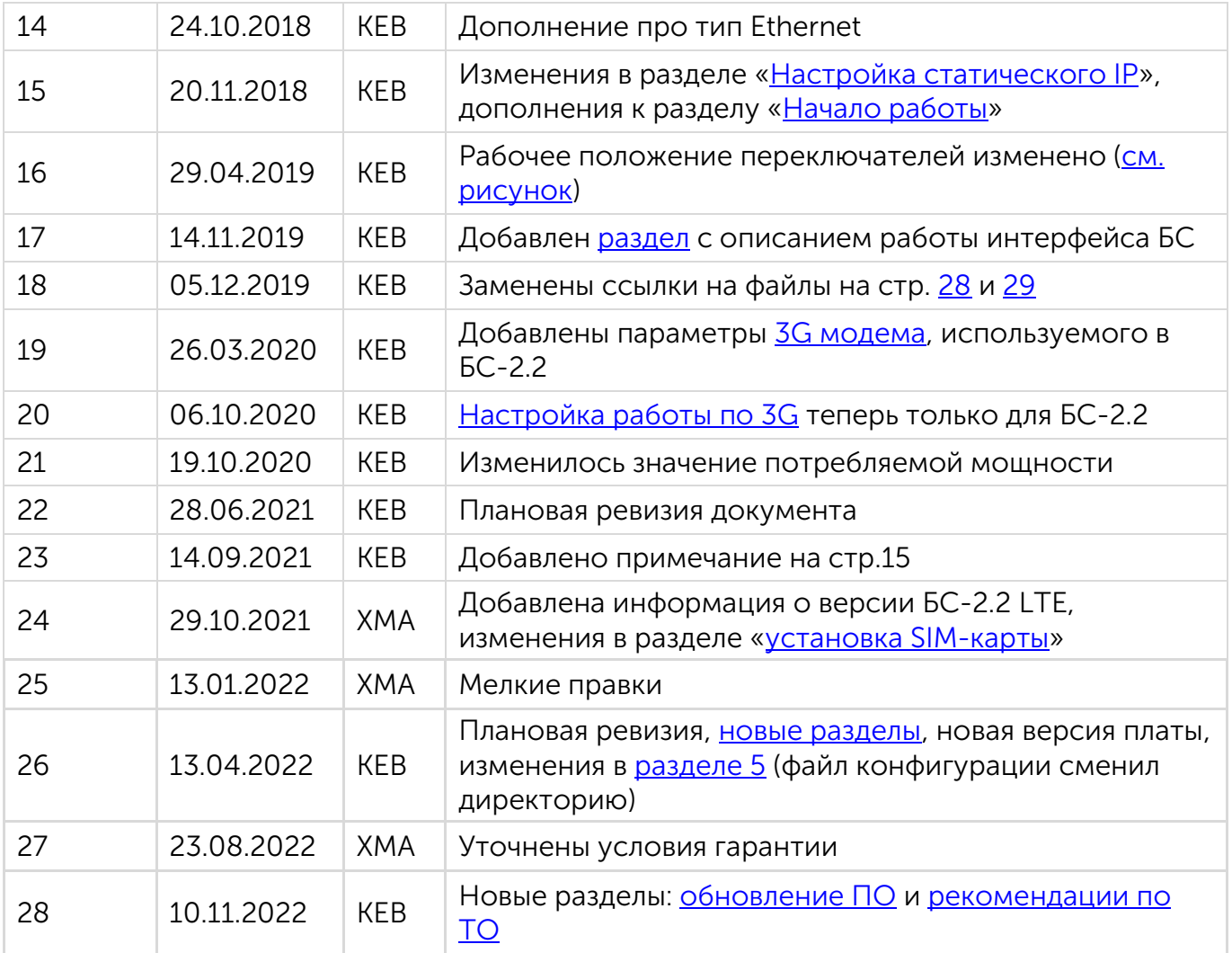

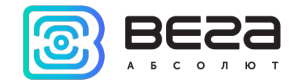

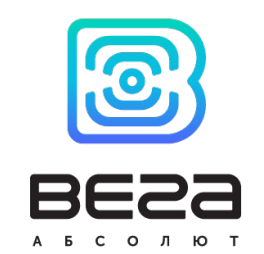

#### vega-absolute.ru

Руководство по эксплуатации © ООО «Вега-Абсолют» 2017-2022